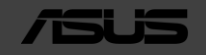

## **ASUS Portable Ultrasound Solution DEMO KIT**

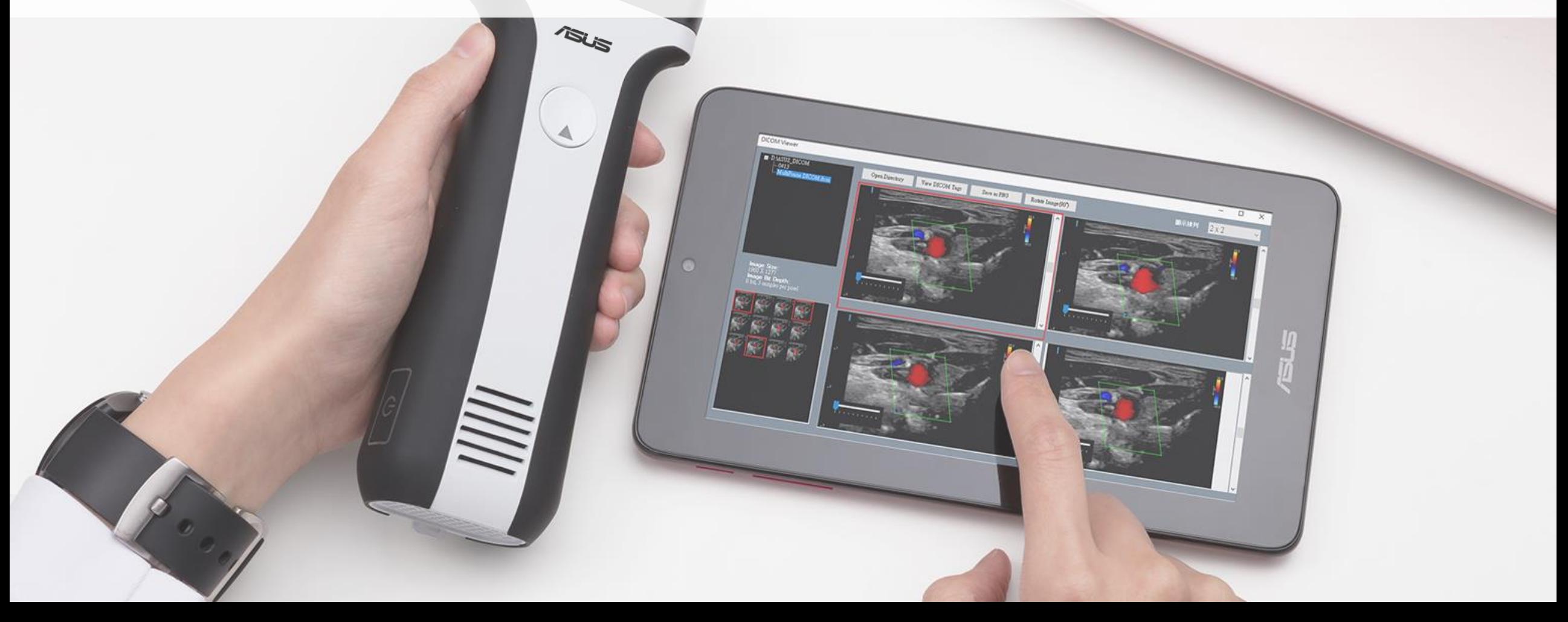

## **Guide - General Functions**

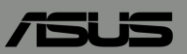

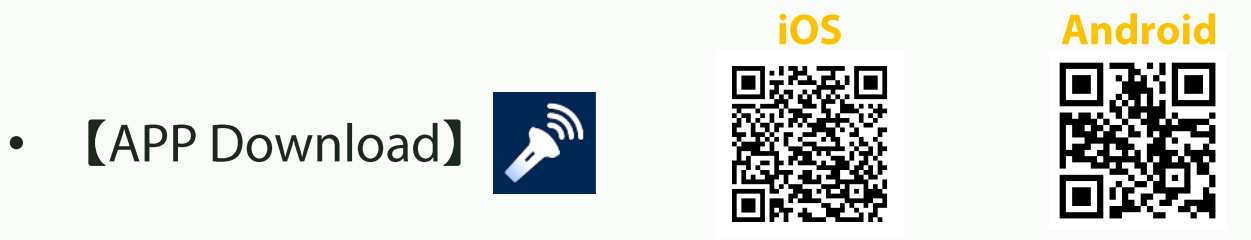

- **[Boot up and connection]** Connect the probe with device QRcode  $\bullet$
- **[Scan]** B, C, M, PW and PD modes  $\bullet$
- [Annotate, measure and save] Annotation, measuring length and area, saving images and videos  $\bullet$
- **[DICOM support]** Download worklist and upload DICOM file  $\bullet$

## General Functions:

- 【[Boot up and connection](#page-4-0)】 Connect the probe with QR code
- **[[Scan](#page-9-0)]** B, C, M, PW and PD modes
- [[Annotate, measure and save](#page-19-0)] Annotation, measuring length and area, saving images and videos
- **[[Dual screen](#page-32-0)]** Export and import the images to compare it
- **[[DICOM support](#page-37-0)]** Download worklist and upload DICOM file

## **Guide - General Functions**

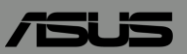

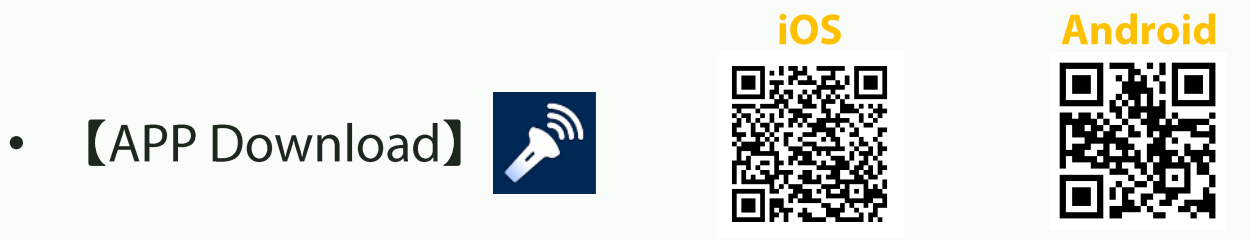

- **[Boot up and connection]** Connect the probe with device QRcode  $\bullet$
- **[Scan]** B, C, M, PW and PD modes  $\bullet$
- [Annotate, measure and save] Annotation, measuring length and area, saving images and videos  $\bullet$
- **[DICOM support]** Download worklist and upload DICOM file  $\bullet$

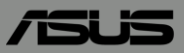

## <span id="page-4-0"></span>【Boot up and connection】

© ASUSTeK Computer Inc. All rights reserved. 4

## Boot up and connection - Turn on/off the probe

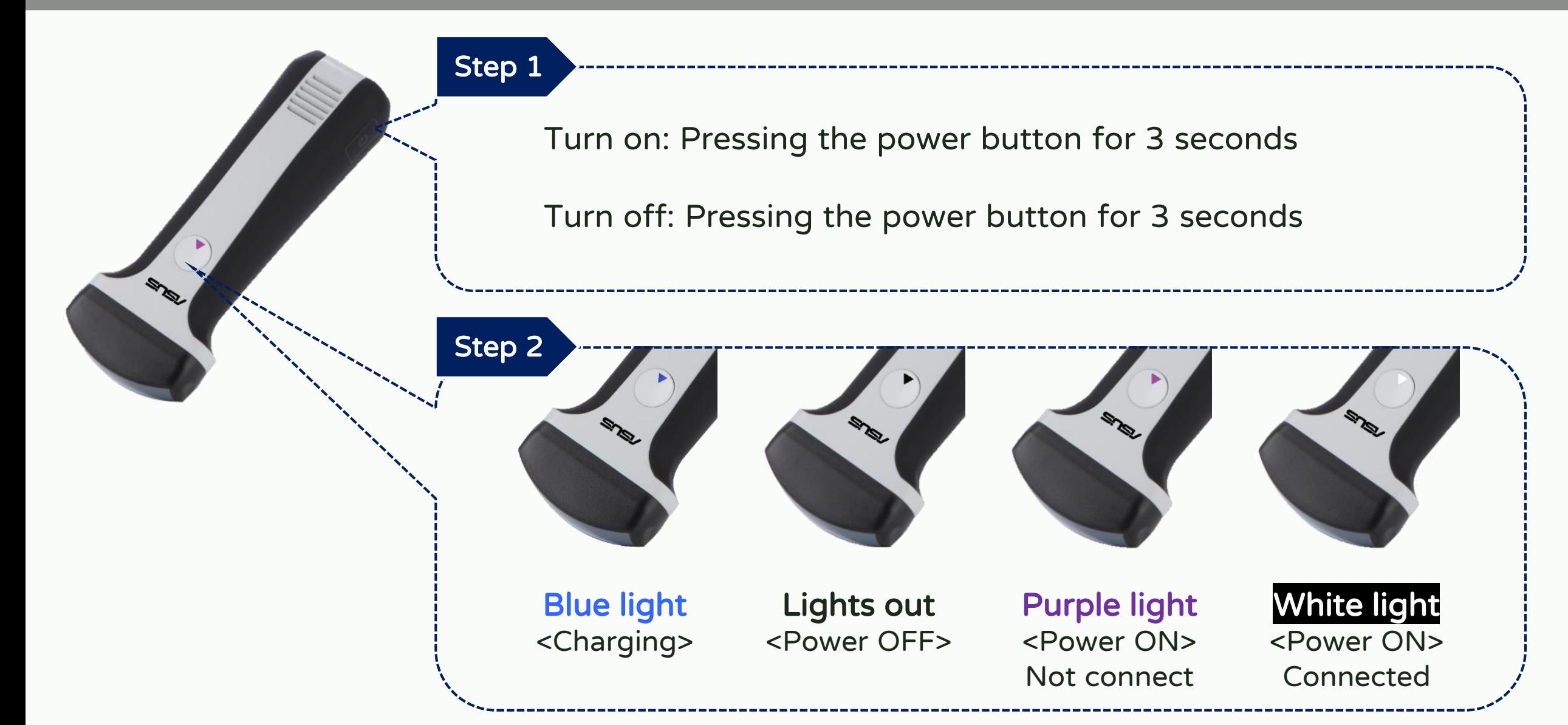

### **Boot up and connection - Connection**

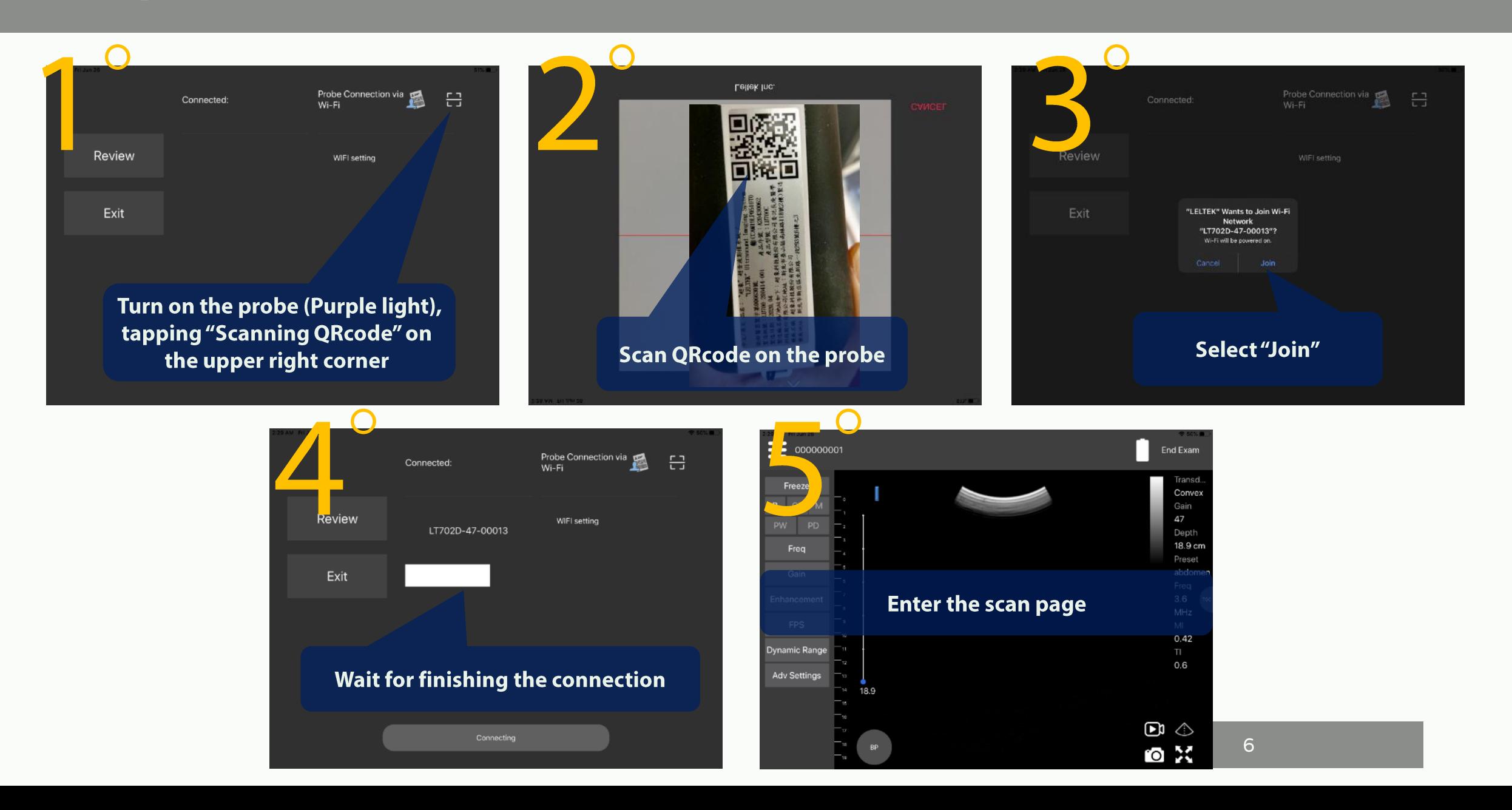

## Boot up and connection - Improve the connection quality

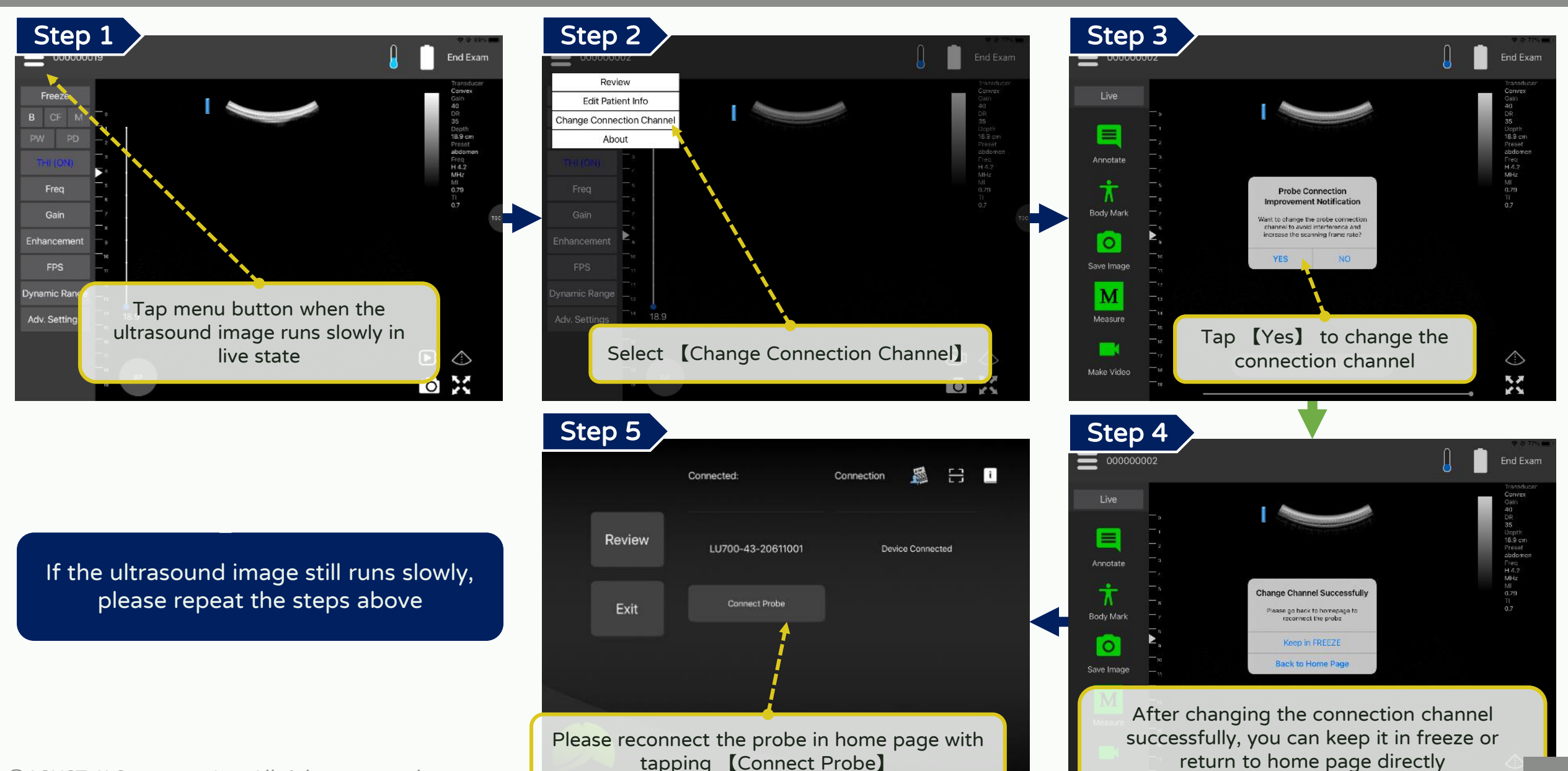

7

© ASUSTeK Computer Inc. All rights reserved.

#### Boot up and connection - End exam

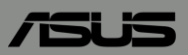

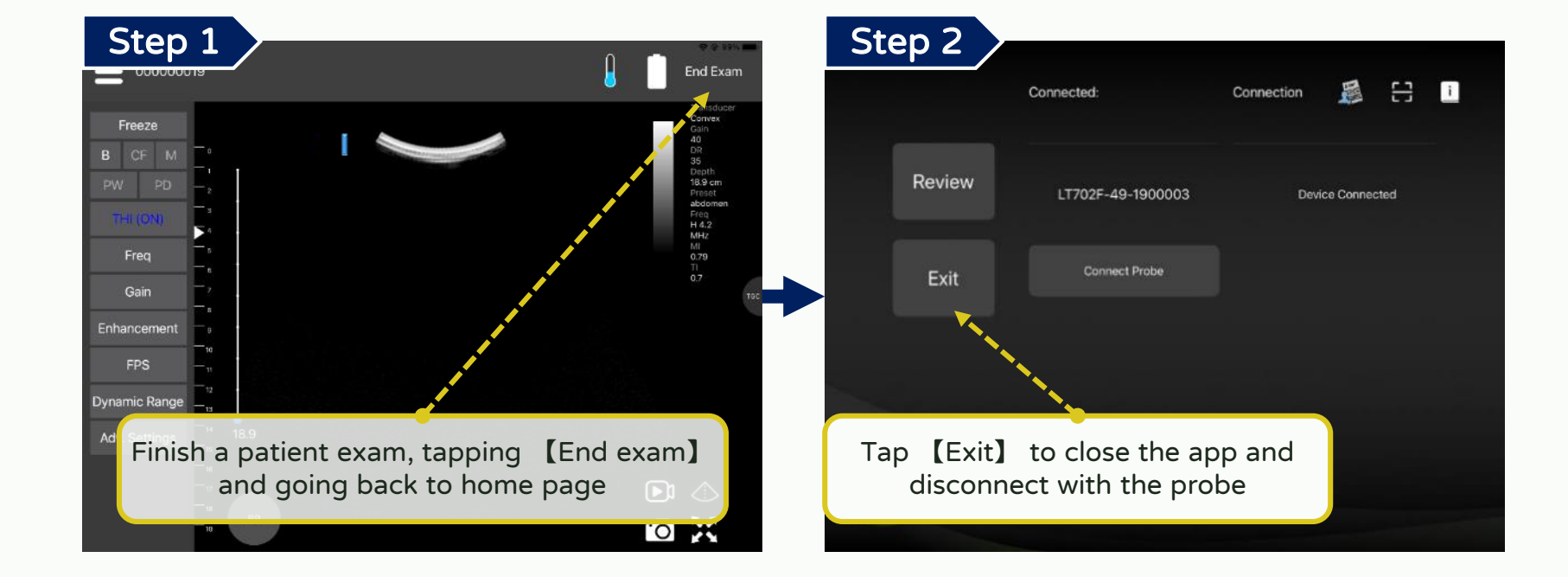

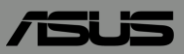

# <span id="page-9-0"></span>【Scan】

© ASUSTeK Computer Inc. All rights reserved. 9

## Scan - Interface

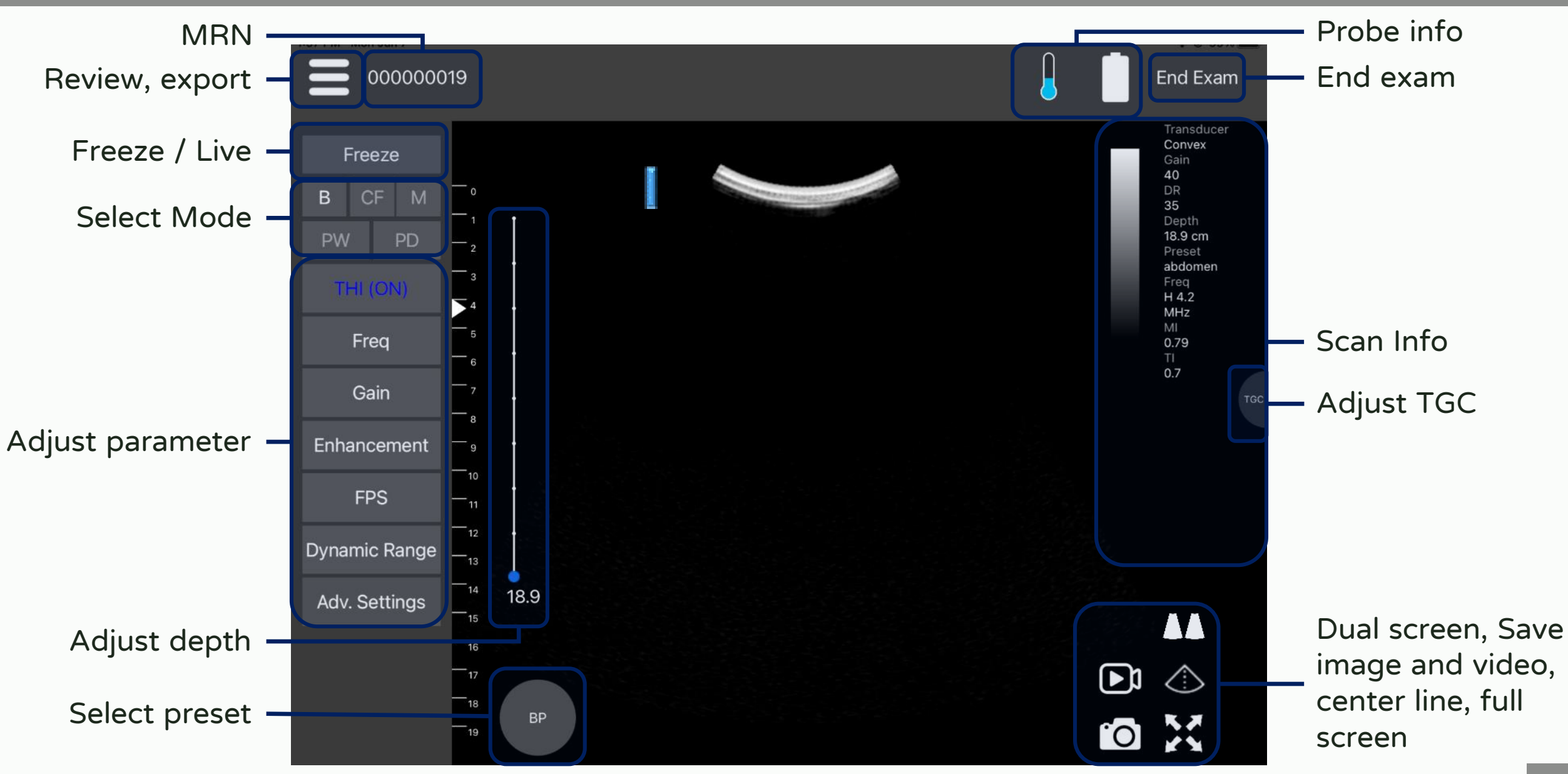

© ASUSTeK Computer Inc. All rights reserved. 10

## Scan - The rule of switching between modes

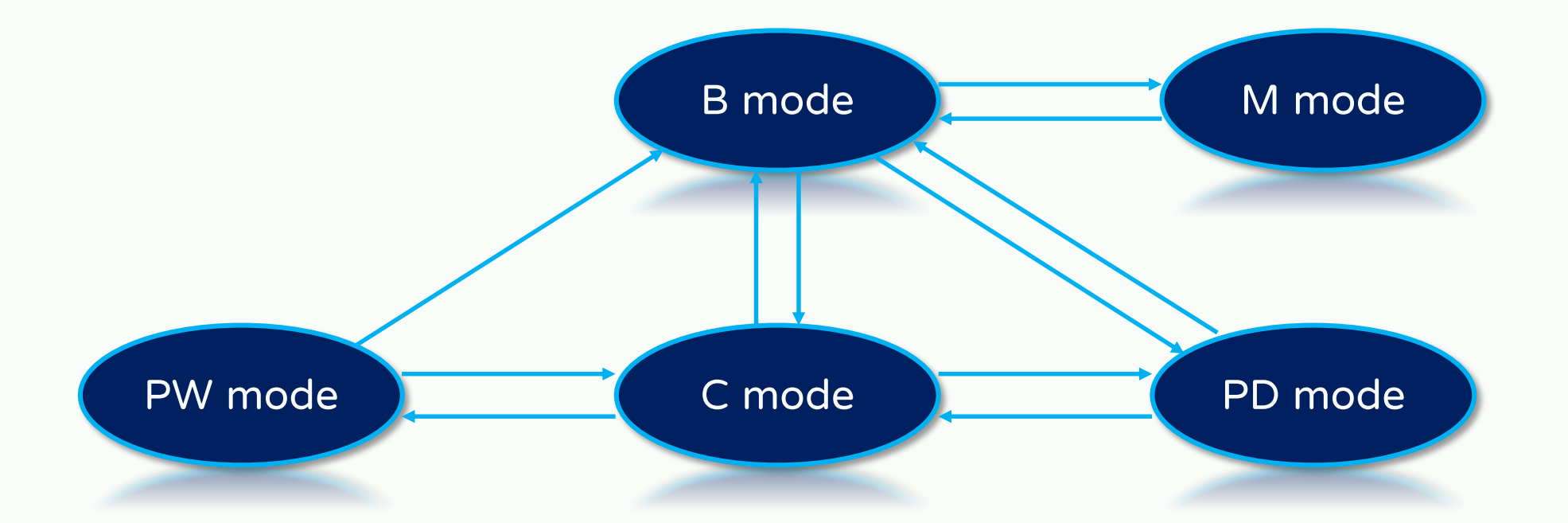

#### "The orientation of arrow": It can be switched directly to the mode

## Scan - B (Brightness) mode

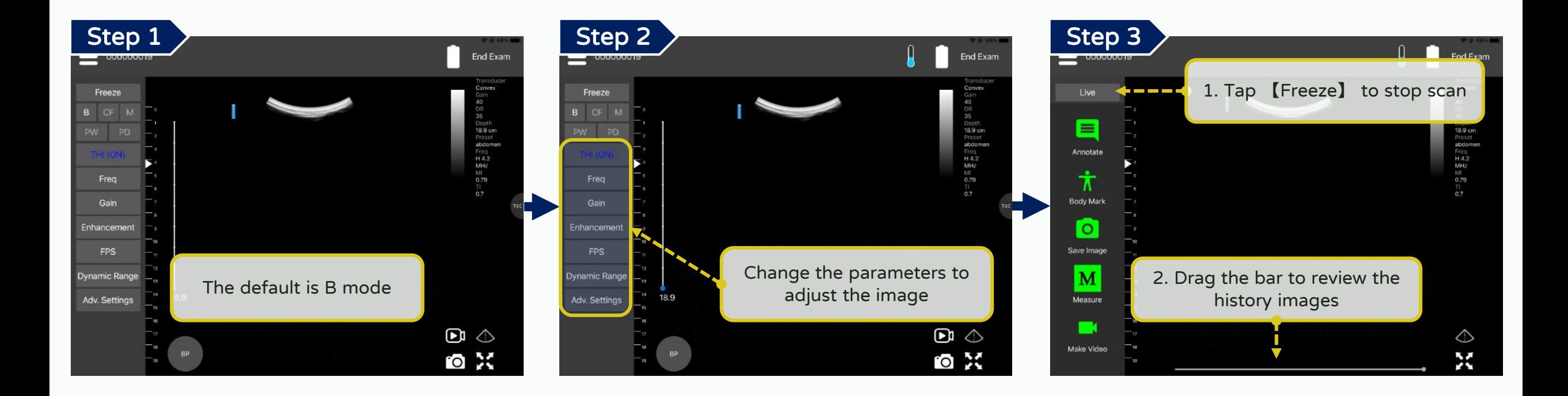

## Scan - M (Motion) mode

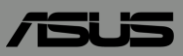

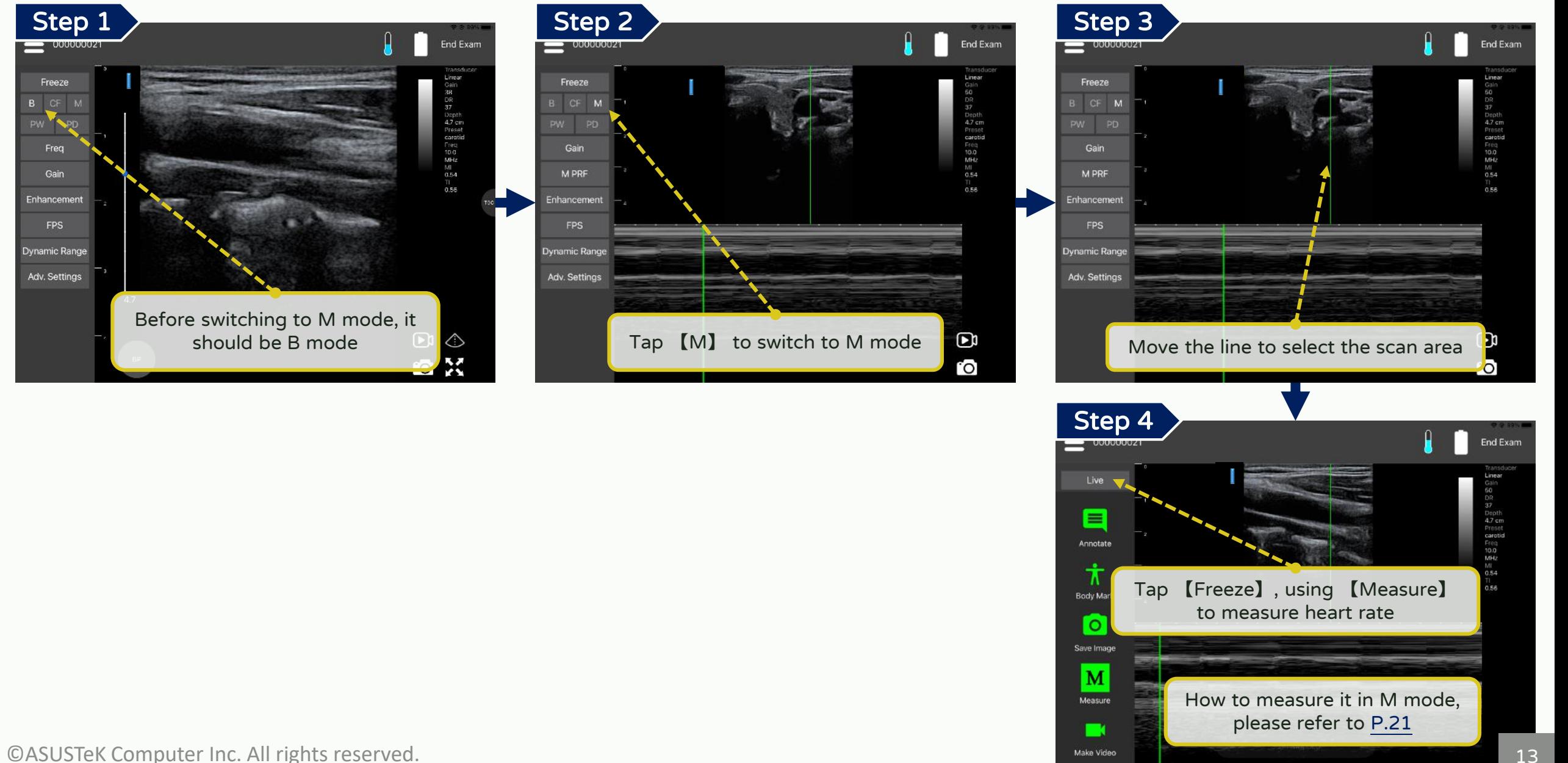

13

## Scan - CF (Color Flow) mode

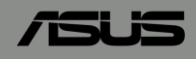

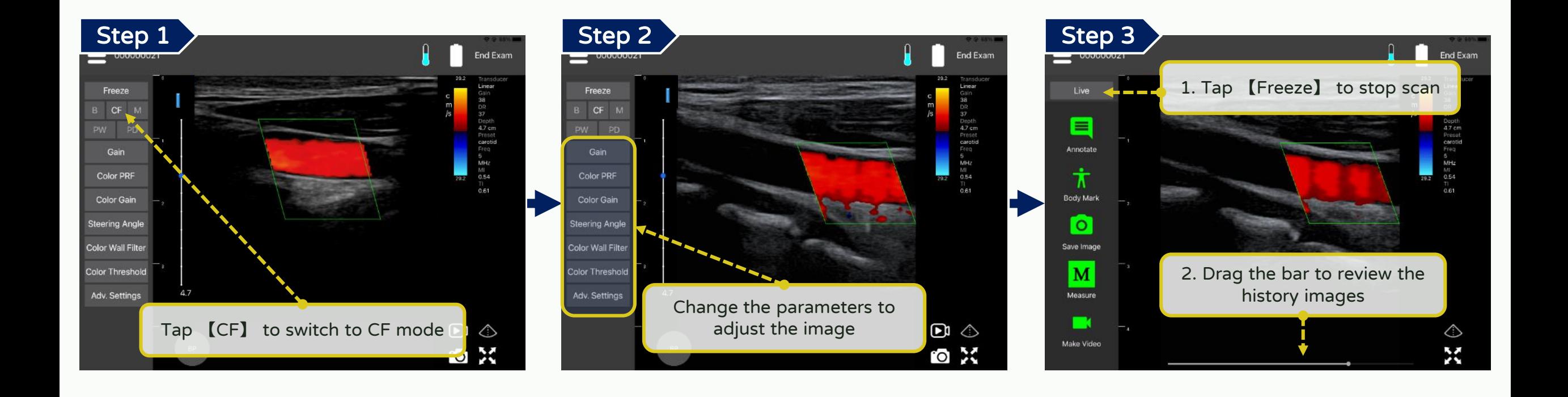

## Scan - PW (Pulse Wave) mode

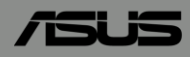

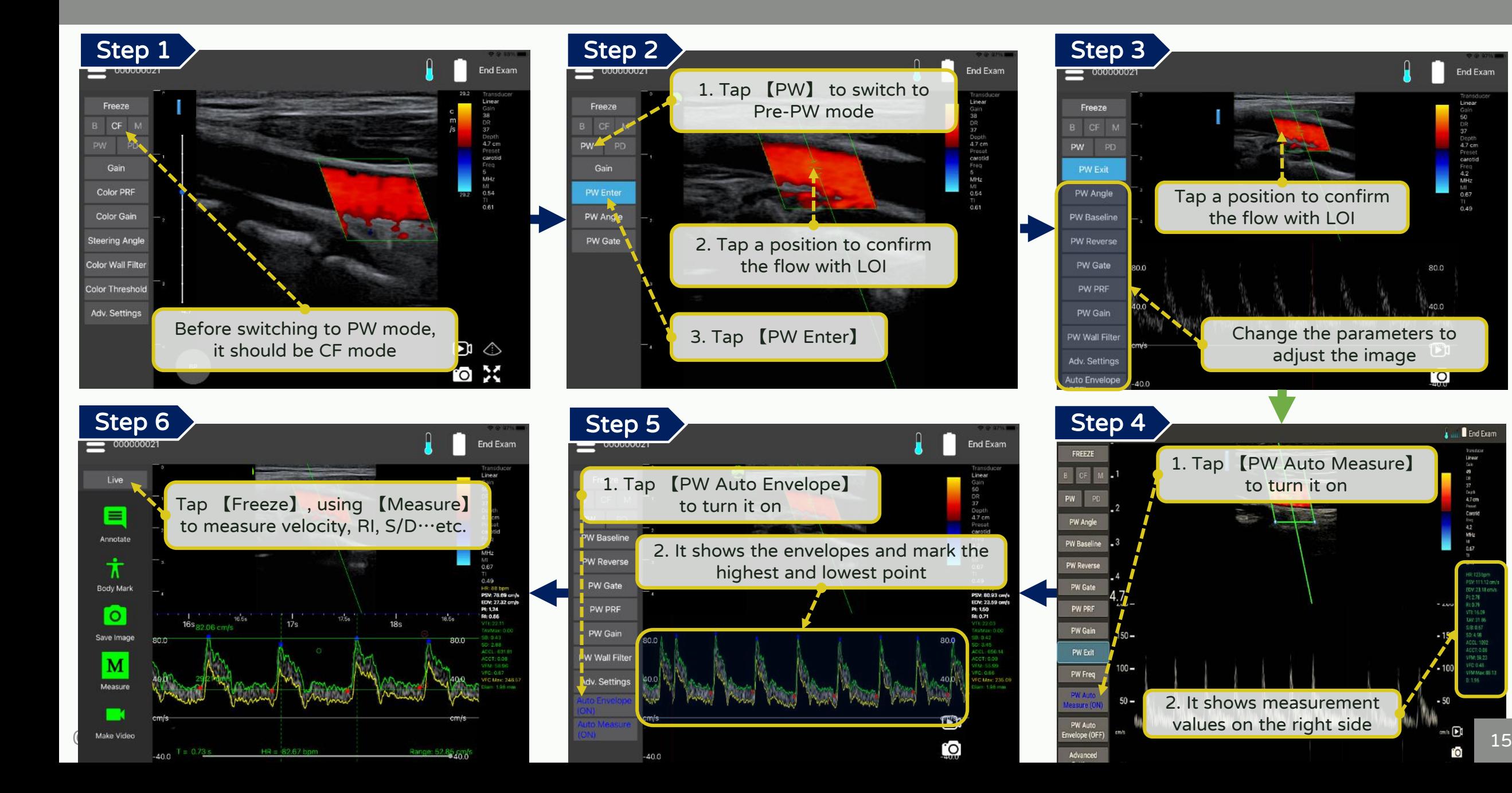

## Scan - PD (Power Doppler) mode

\*Optional function

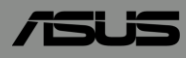

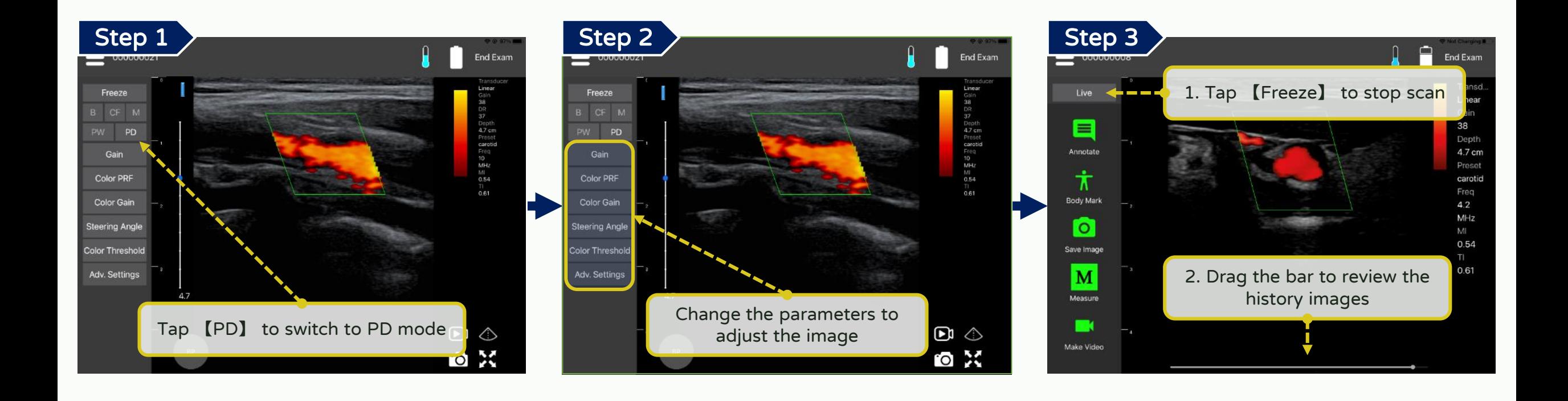

### Scan - Select and customize a preset

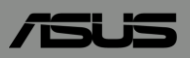

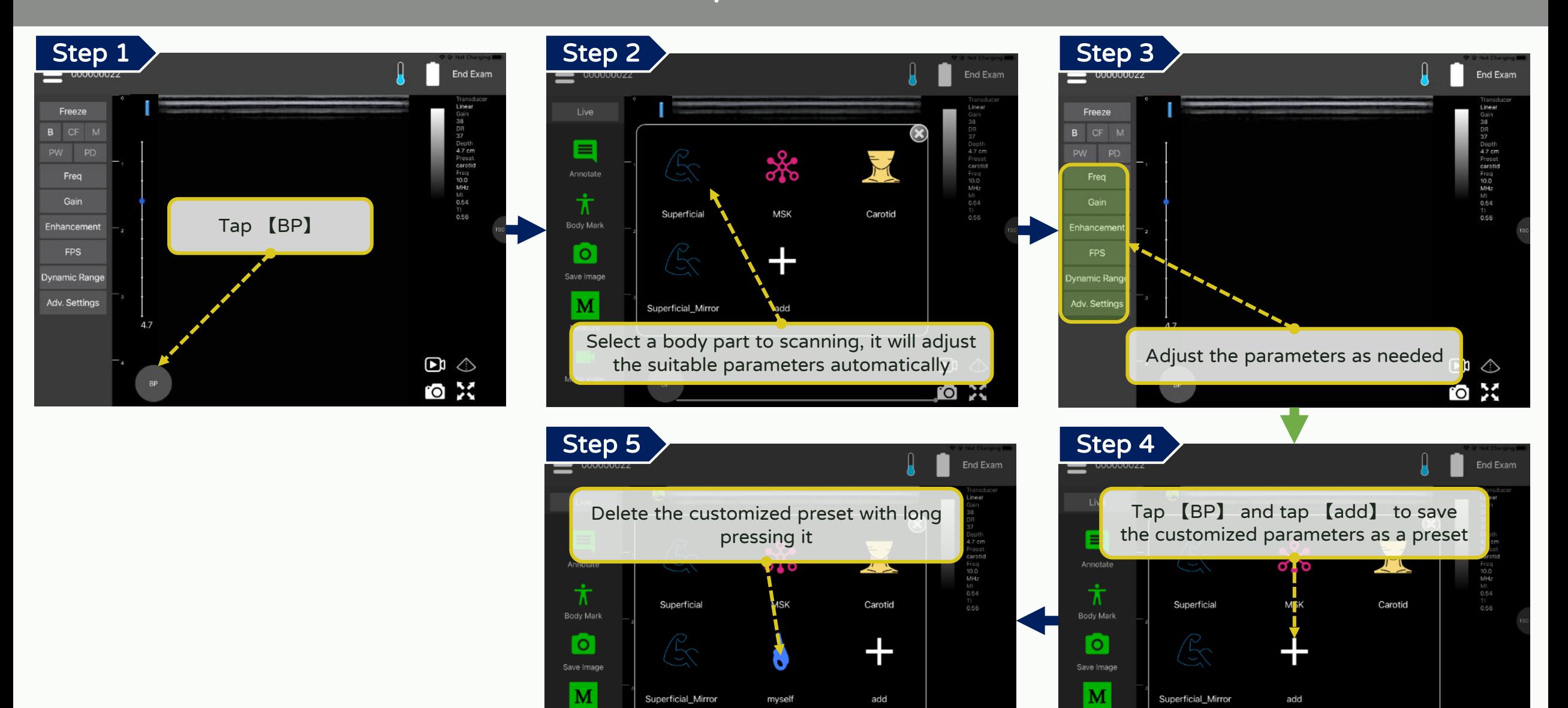

Cannot delete the presets of "on using" and "system default"

Measure

COASUSTeK Computer Inc. All rights reserved.

## Scan - Adjust focus

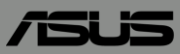

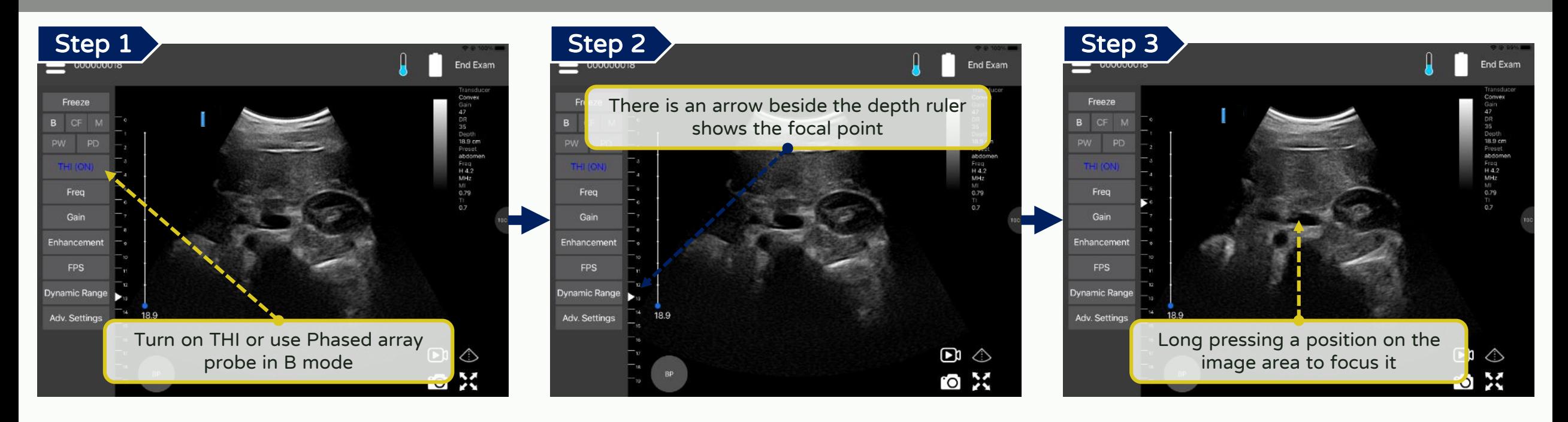

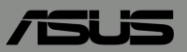

## <span id="page-19-0"></span>【 Annotate, measure and save 】

### Annotate, measure and save - Annotate & Body mark

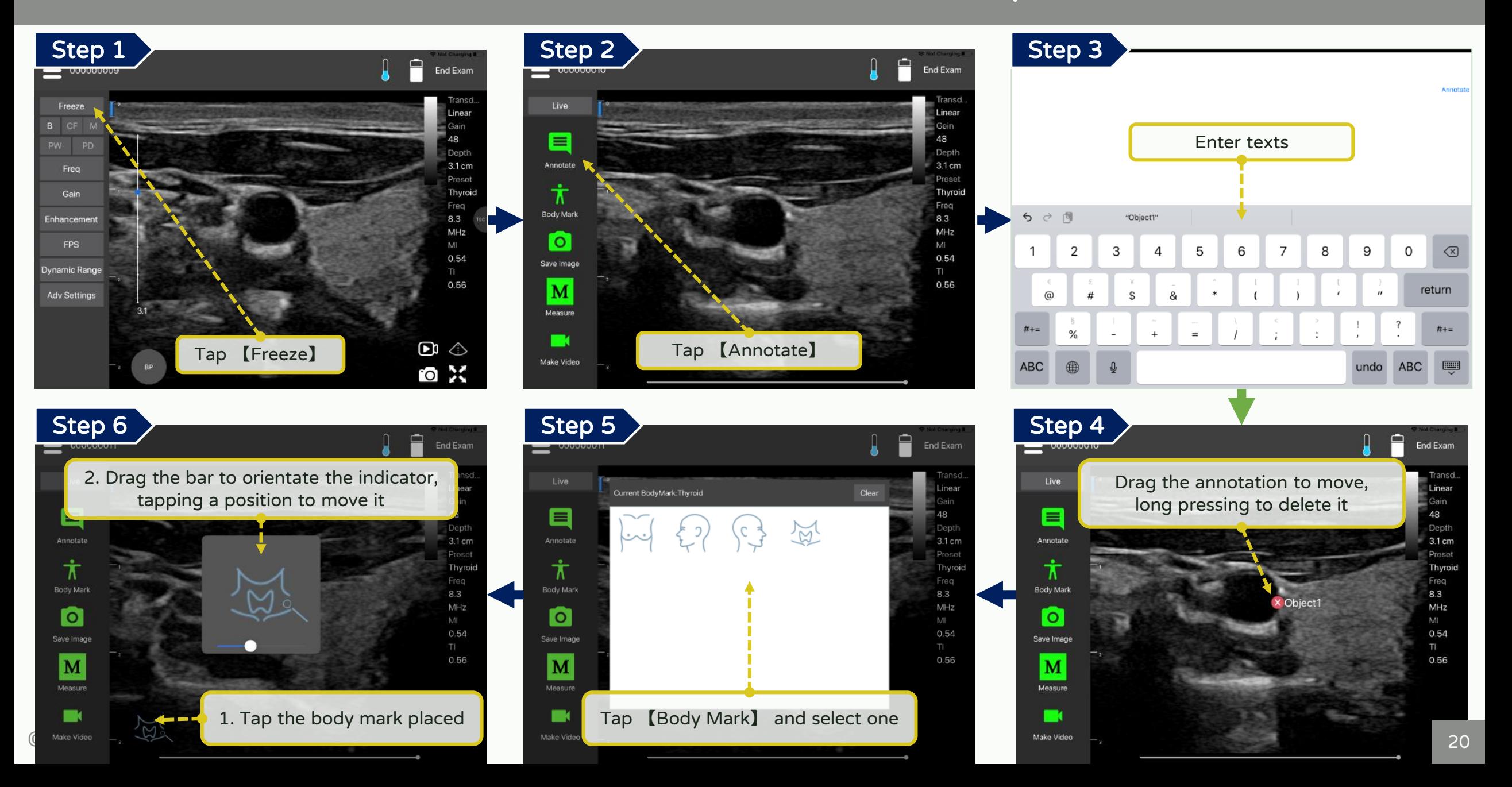

51 JS

#### Annotate, measure and save - Measure

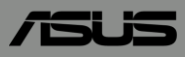

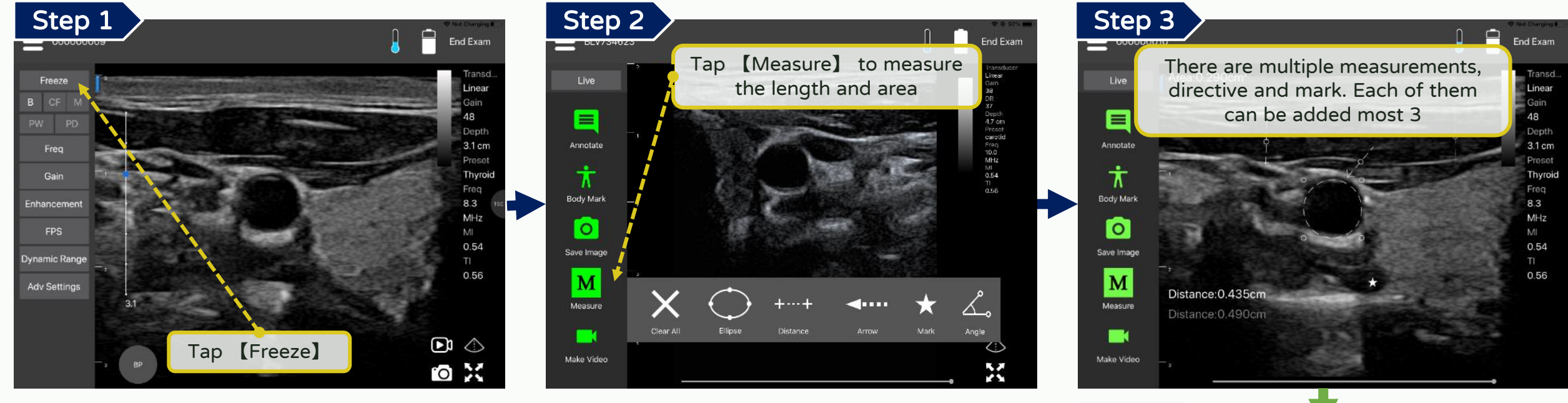

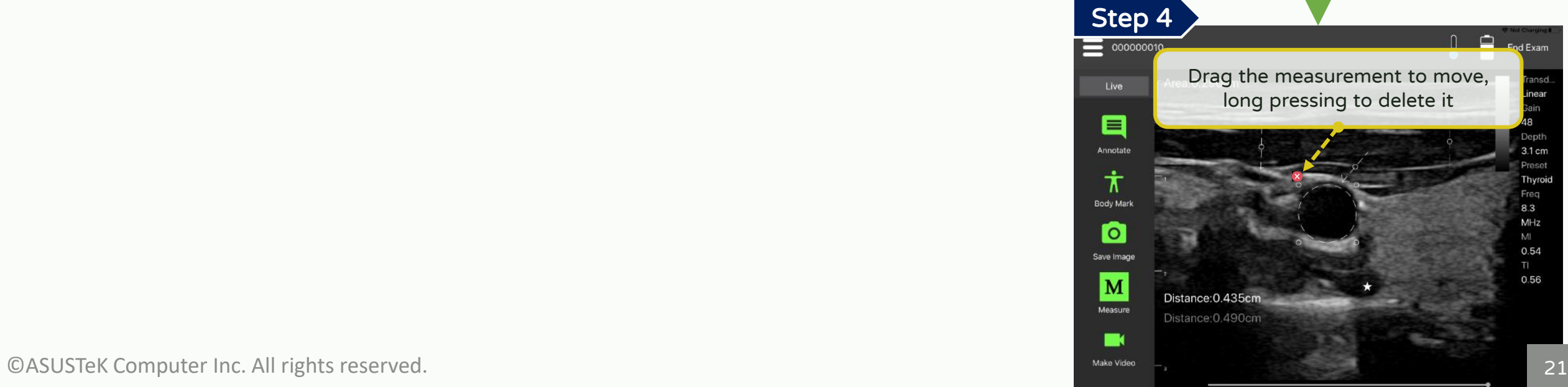

#### <span id="page-22-0"></span>Annotate, measure and save - Measure in M mode

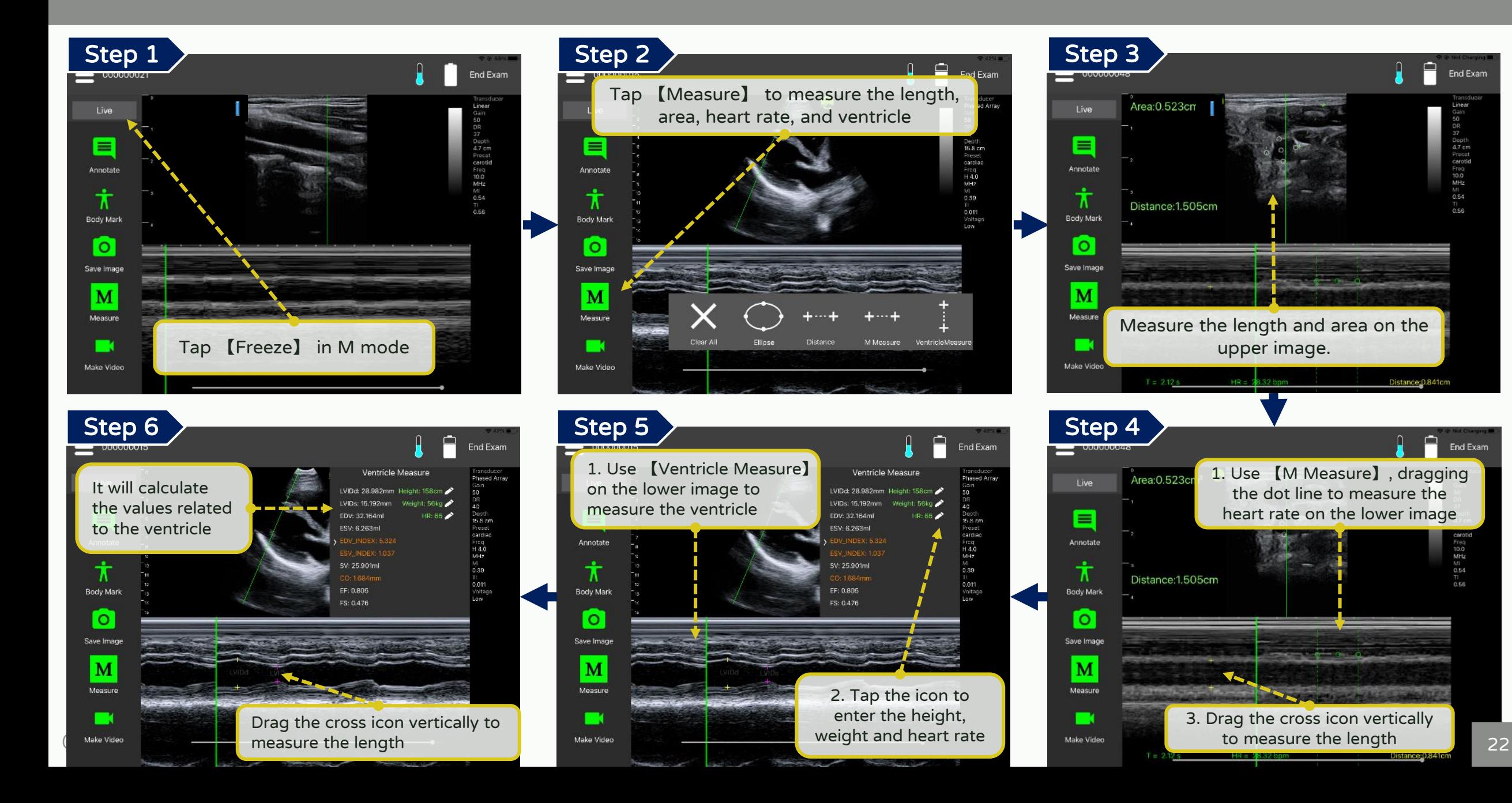

51 F

#### Annotate, measure and save - Measure Bladder

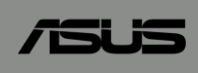

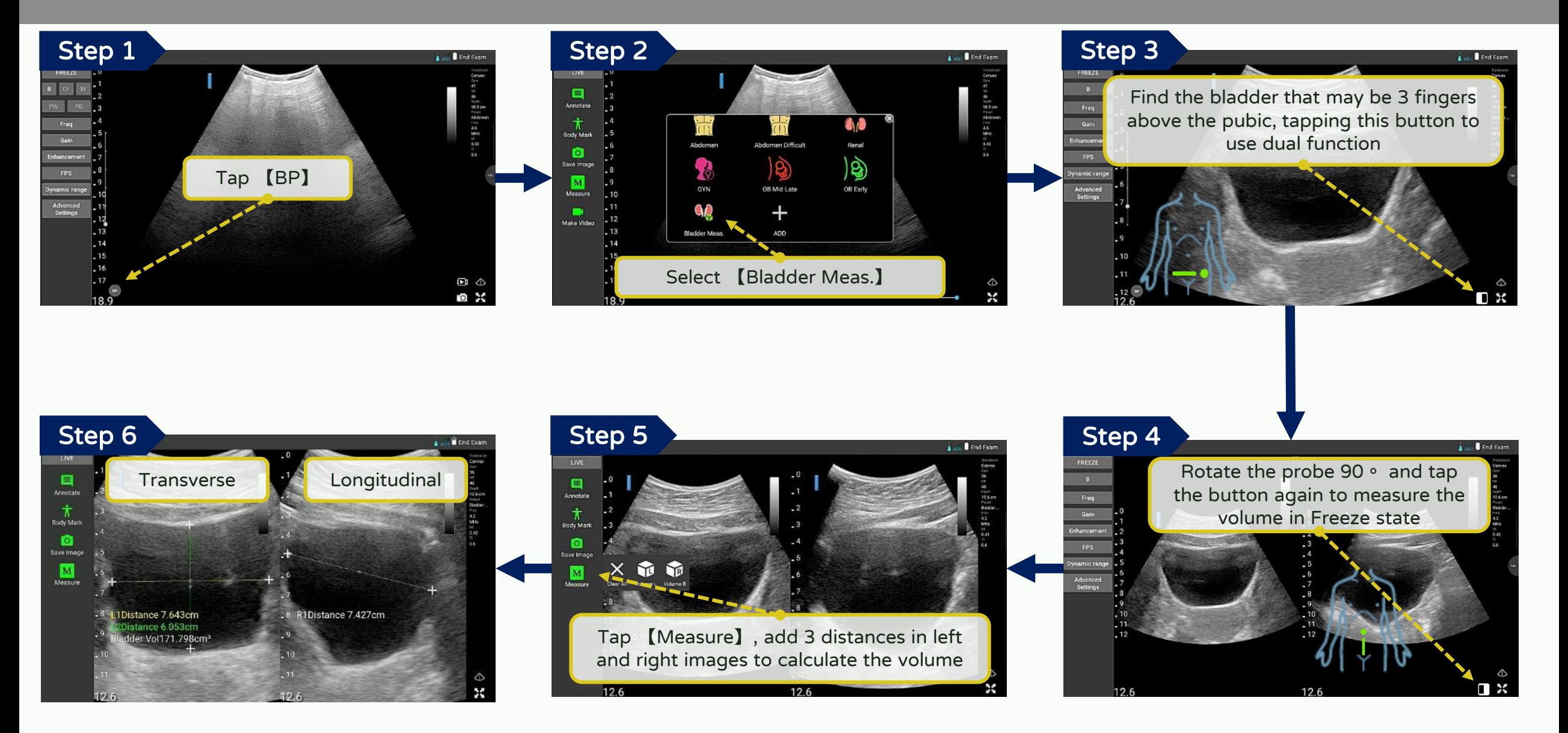

#### Annotate, measure and save - Calculating the gestational age

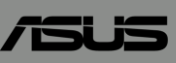

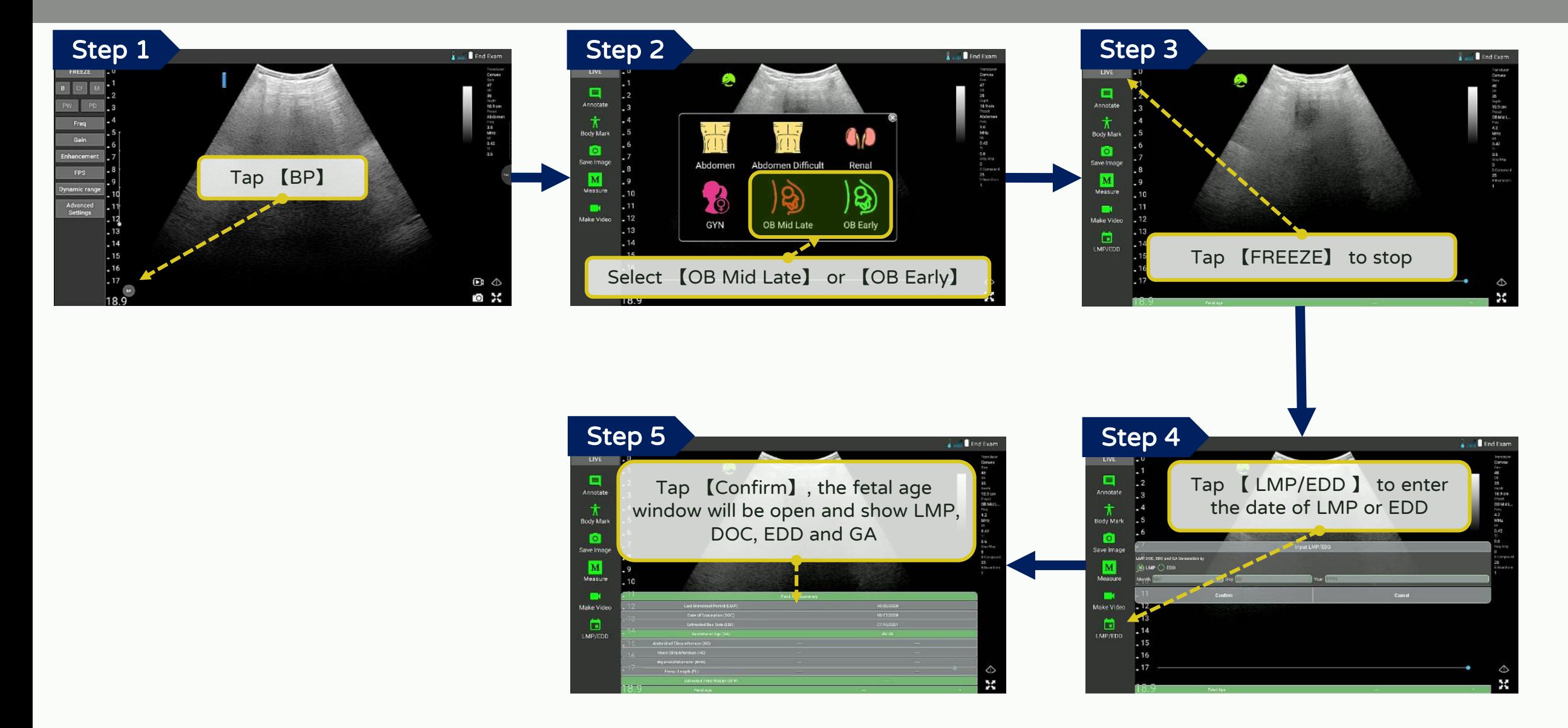

## Annotate, measure and save - Measuring in OB early

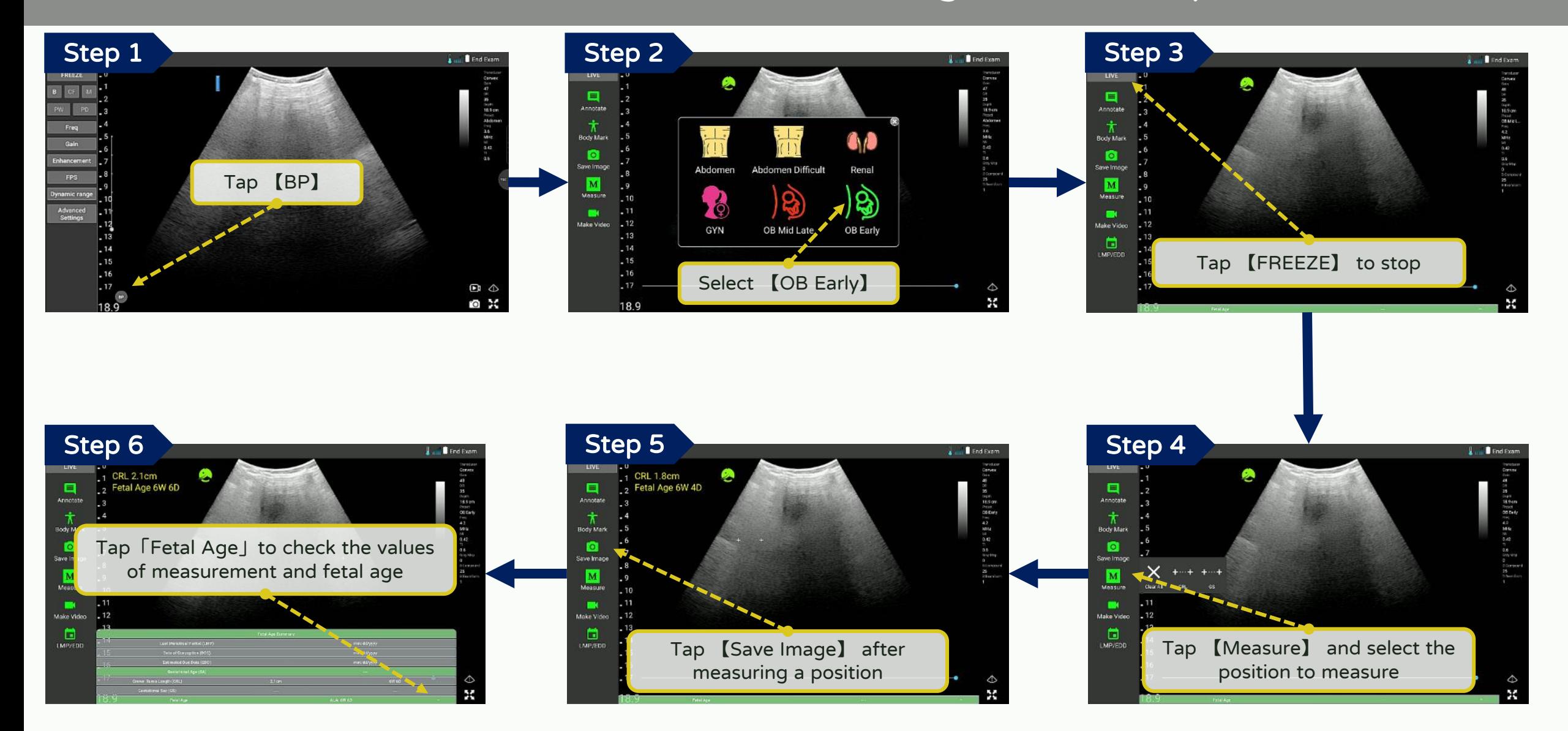

ÆIS

## Annotate, measure and save - Measuring in OB mid late

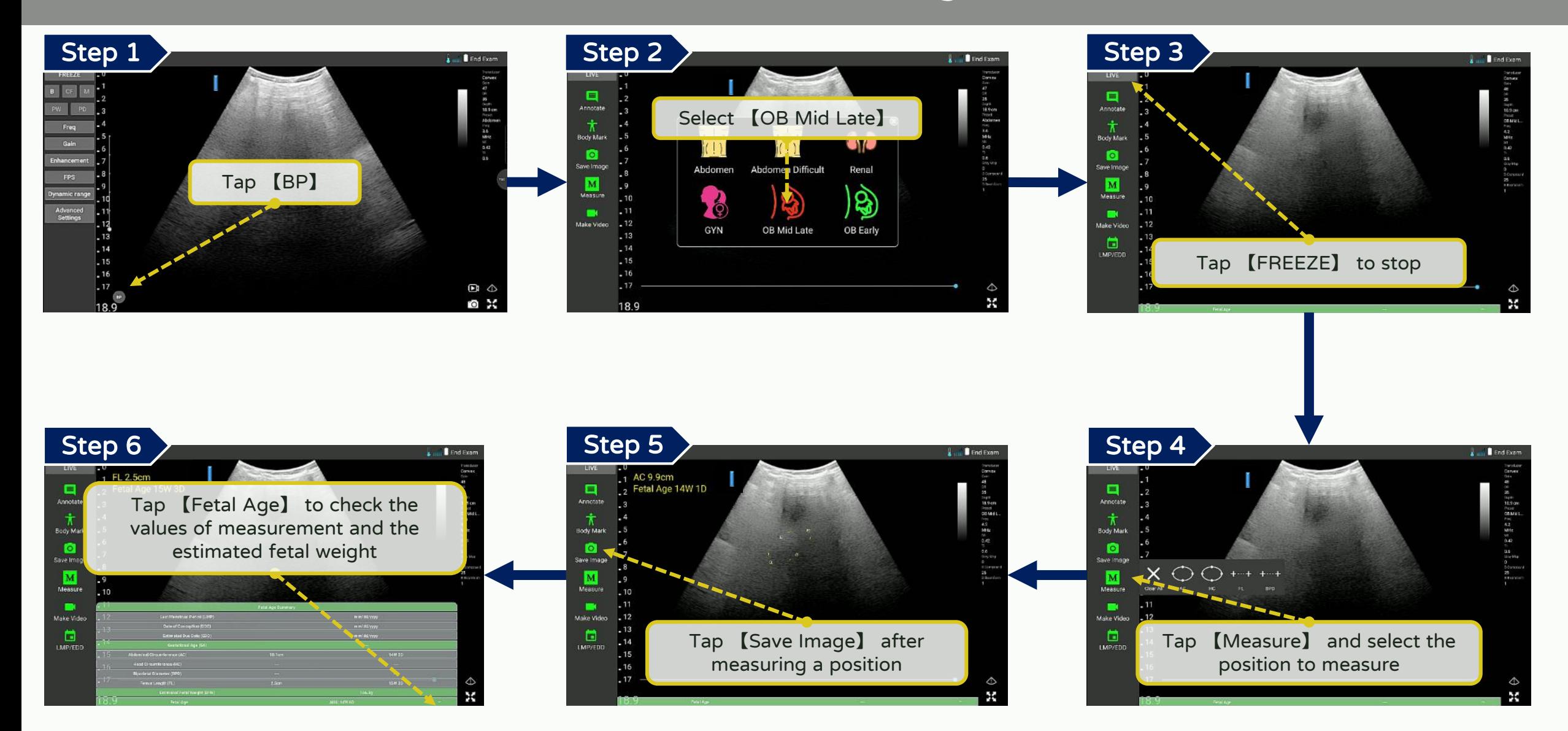

51. 15

#### Annotate, measure and save - Measuring cardiac in B mode

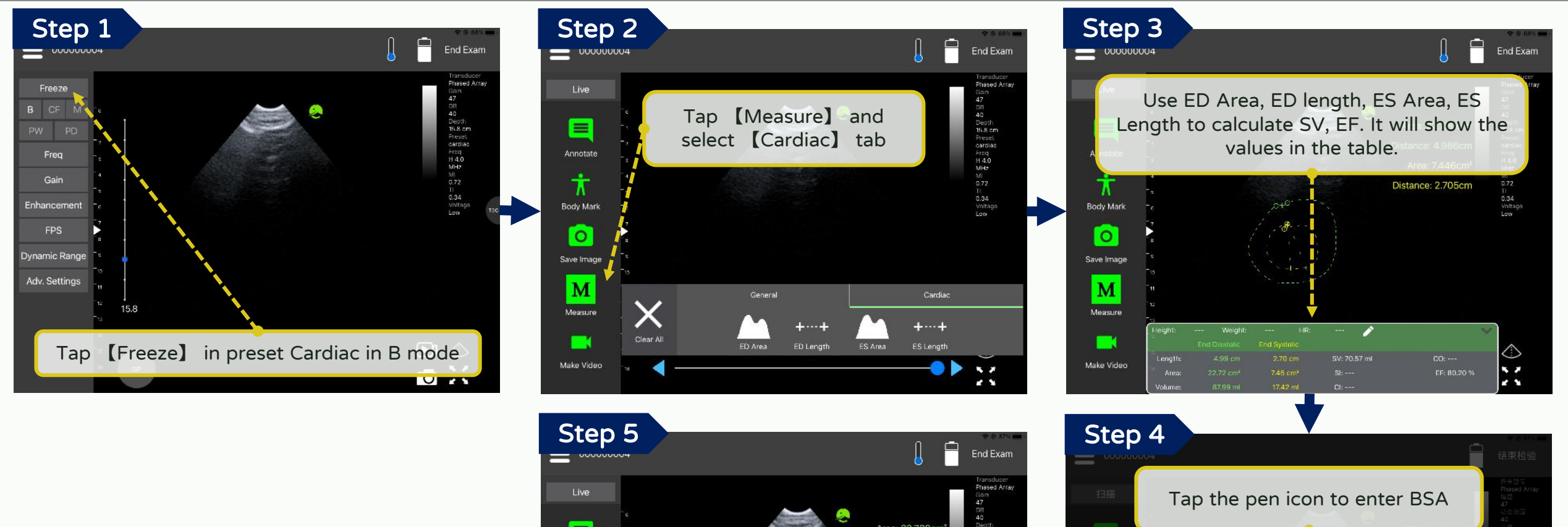

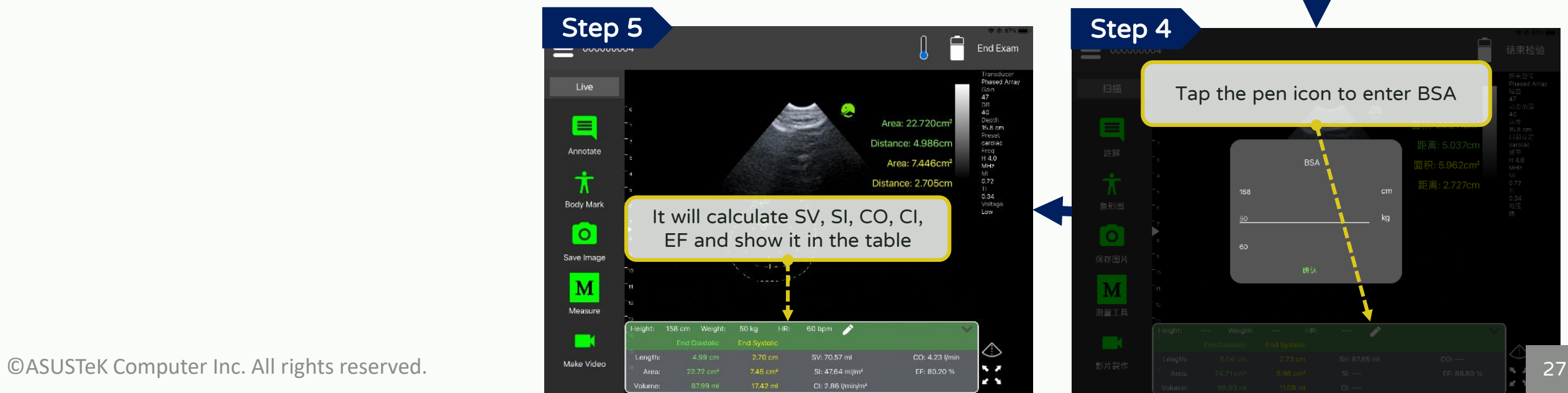

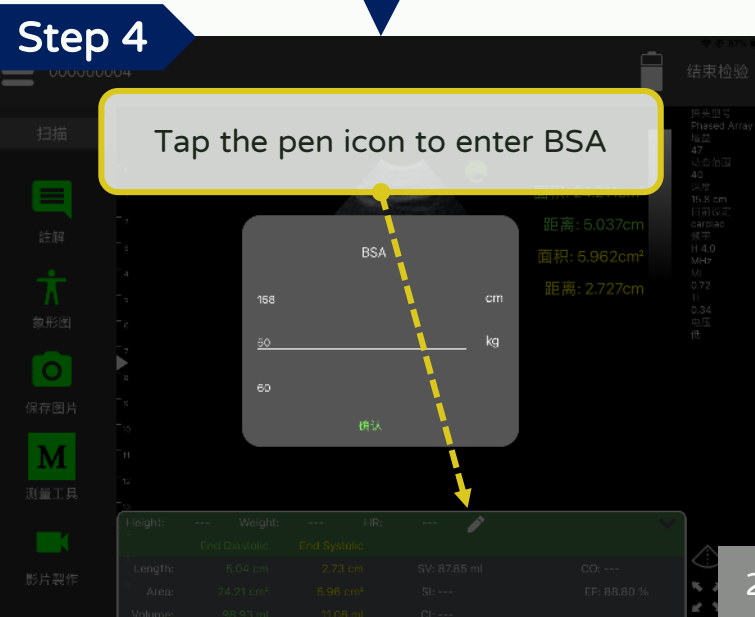

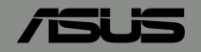

#### Annotate, measure and save - Save (Instant)

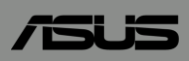

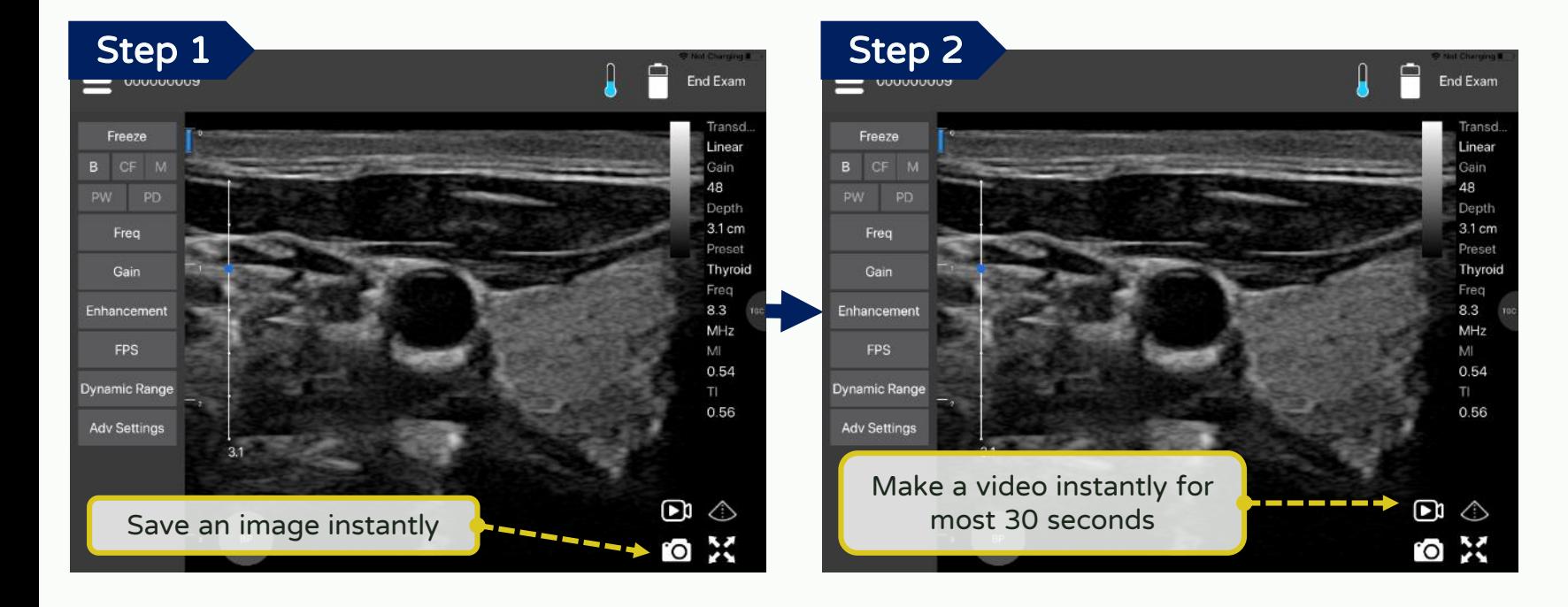

"Save an image instantly" hasn't support the annotation and measurement etc. yet

## Annotate, measure and save - Save image ( Not Instant)

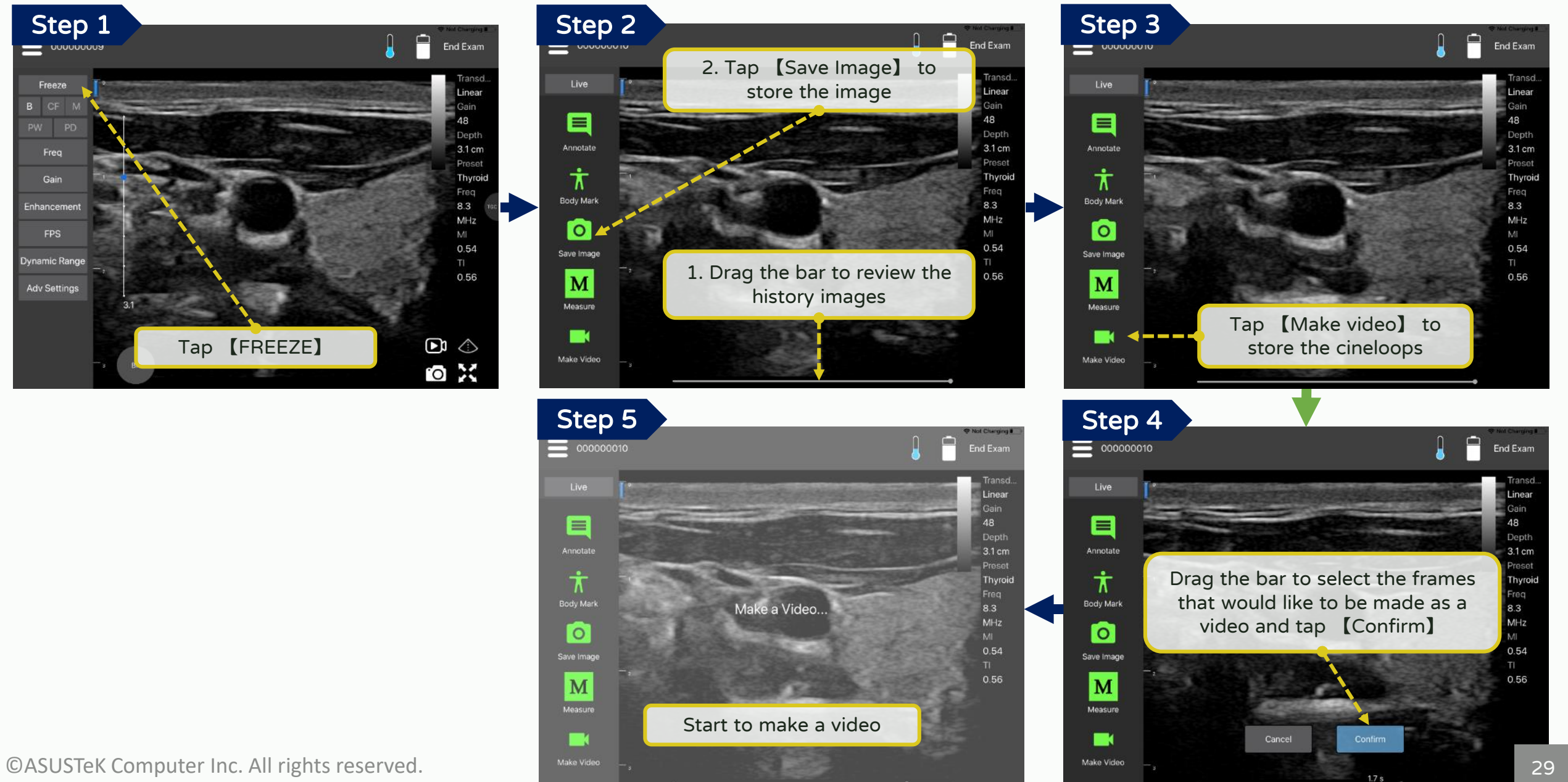

**/isus** 

#### Annotate, measure and save - Export

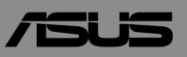

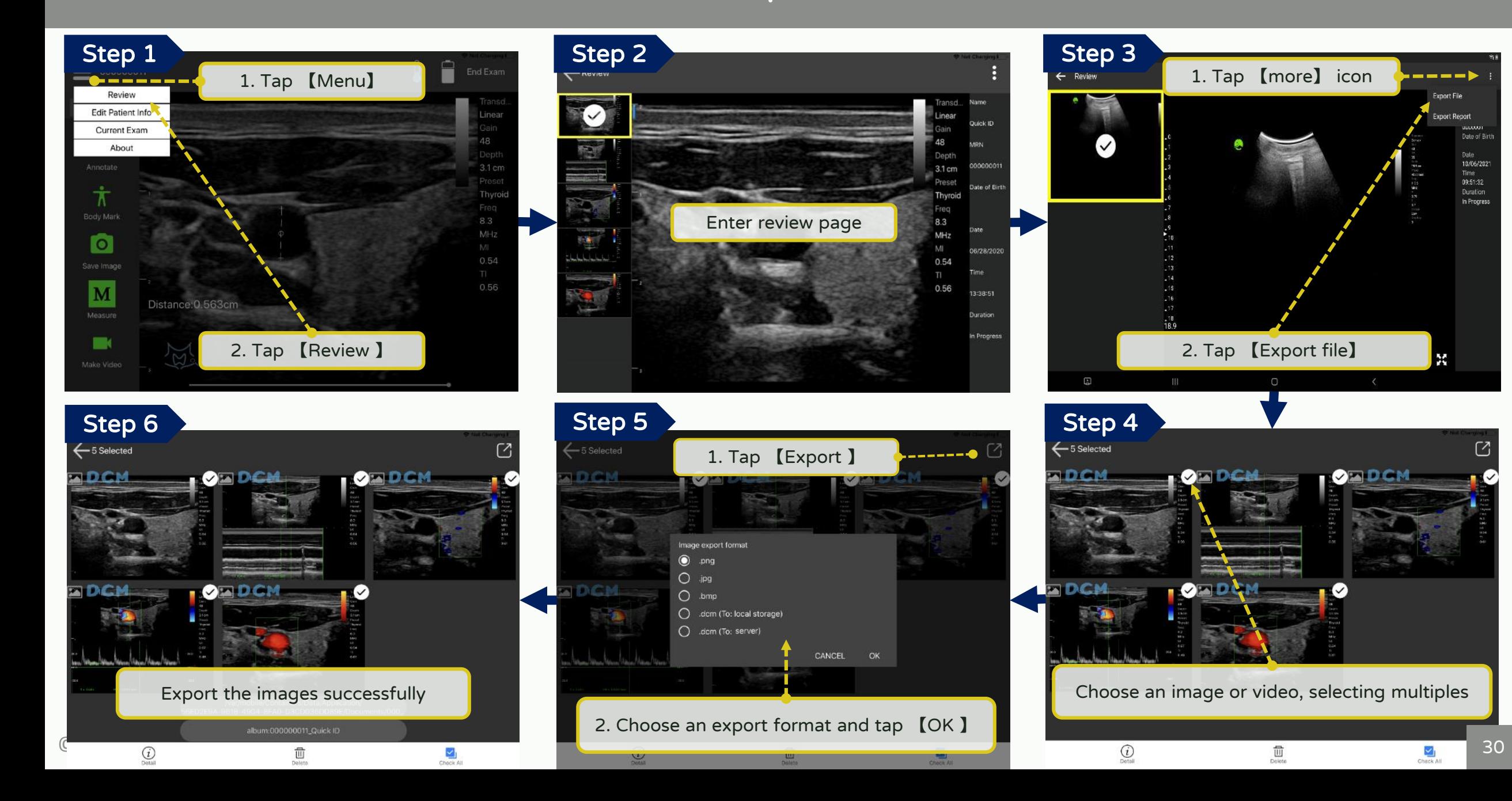

#### Annotate, measure and save - Export path

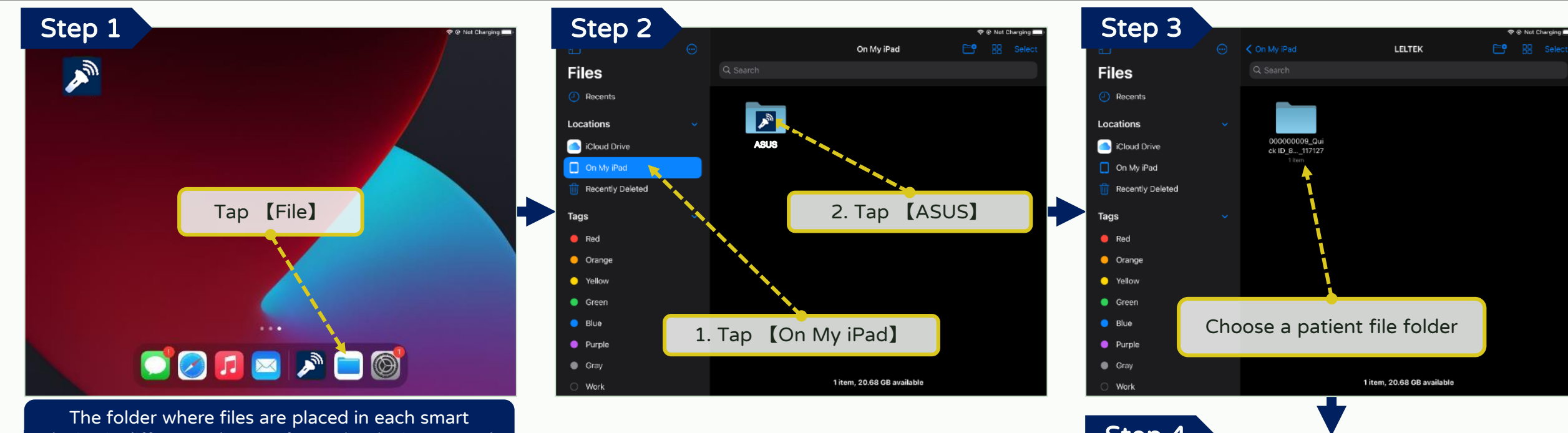

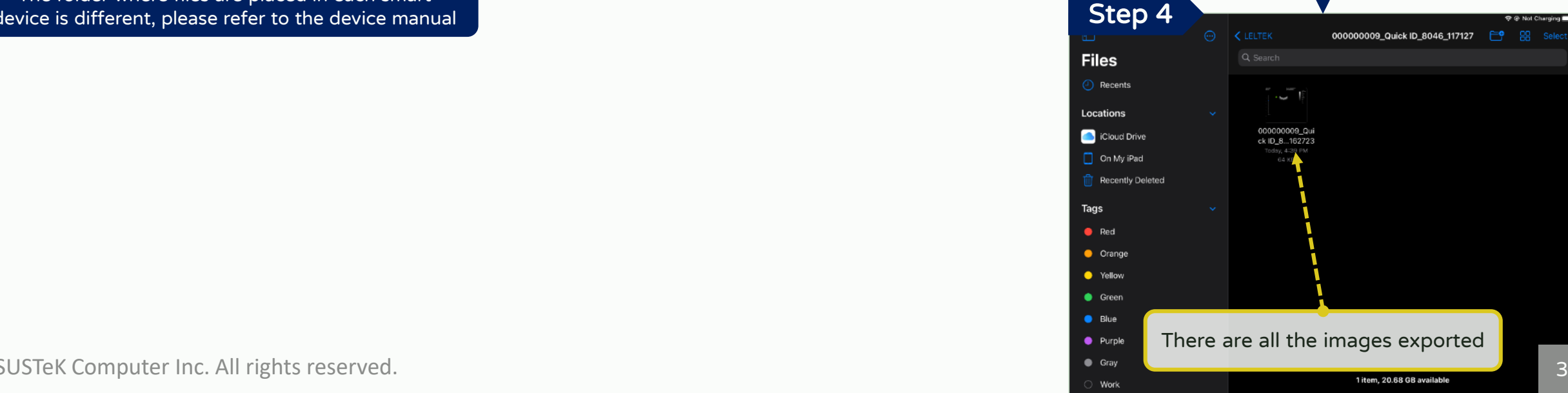

56

device is different, please refer to the device manual

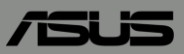

## <span id="page-32-0"></span>【Dual screen】

© ASUSTeK Computer Inc. All rights reserved.

## Dual Screen - Turn on / off

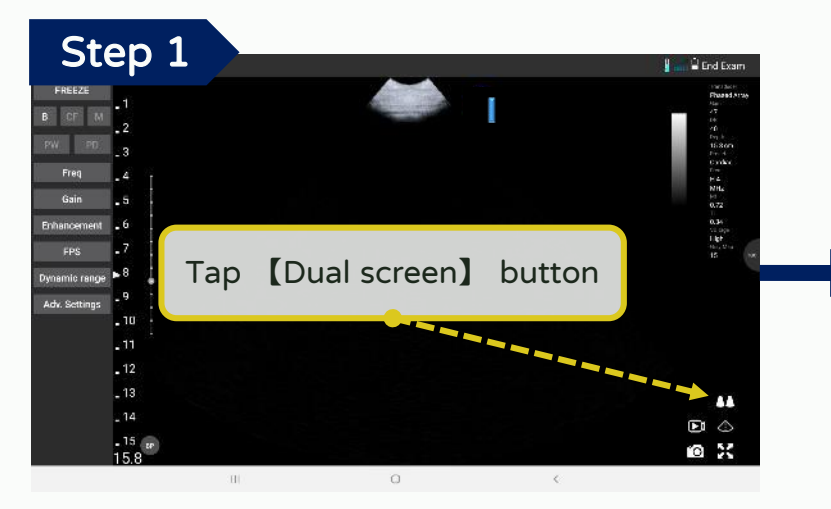

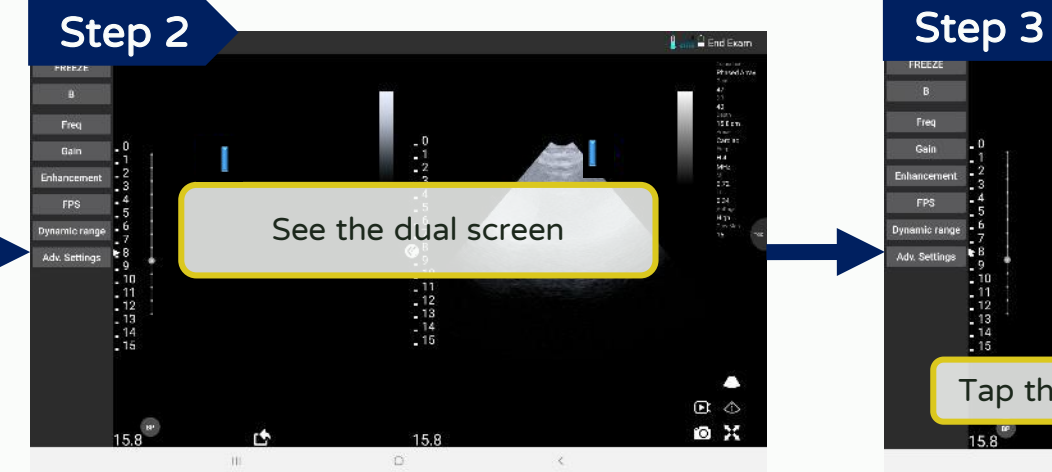

Tap 【Single screen】button to turn off the dual screen function  $\begin{array}{l} 15.1 \text{ m} \\ 15.1 \text{ m} \\ 0.4 \text{ m} \\ 0.4 \text{ m} \\$ 

 $222$ 

 $\mathbf{D}$   $\Diamond$ 10 米

Step 5

Adv Settion

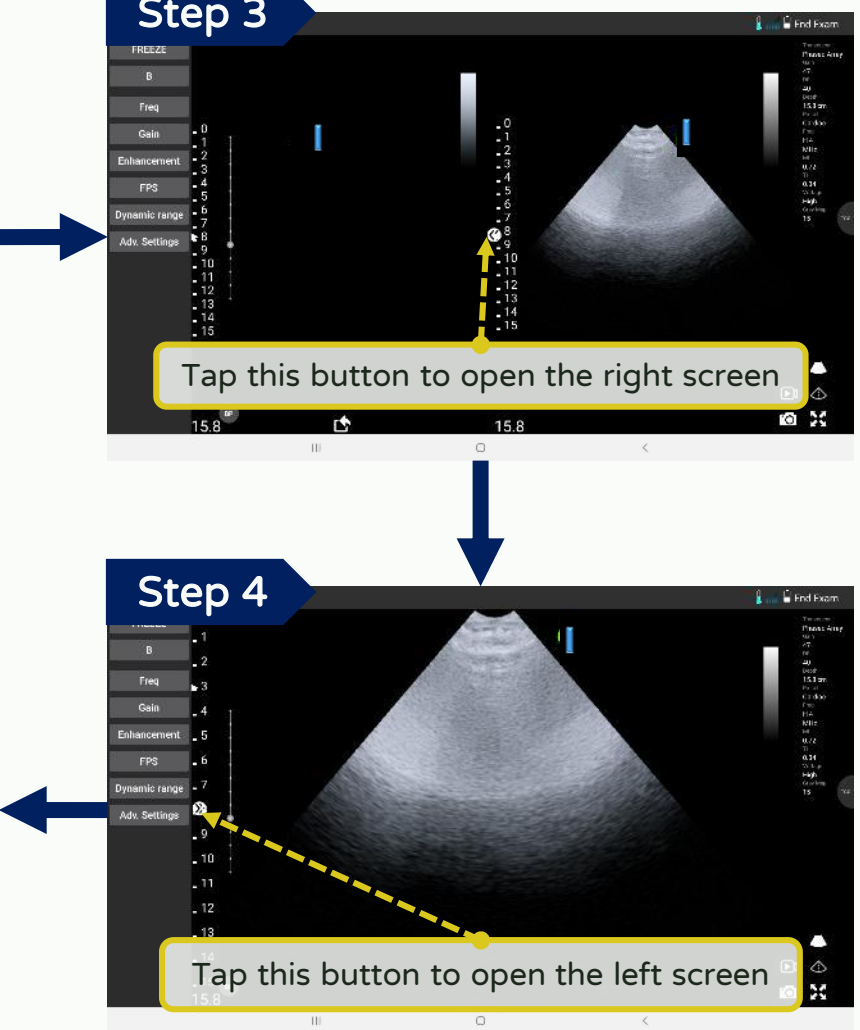

## Dual Screen - Measure and export the current image

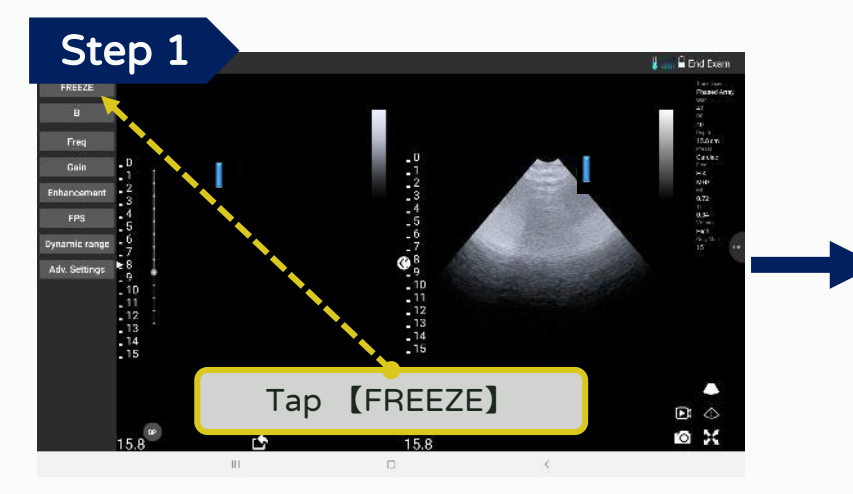

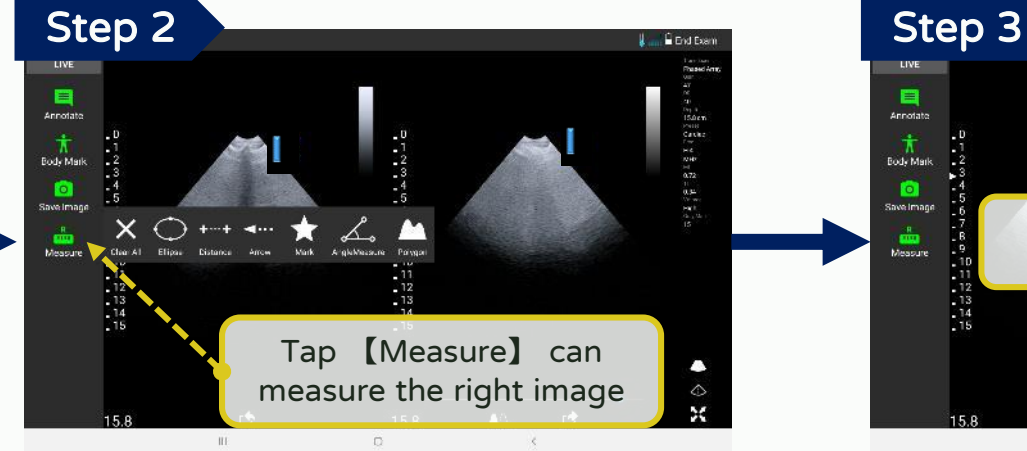

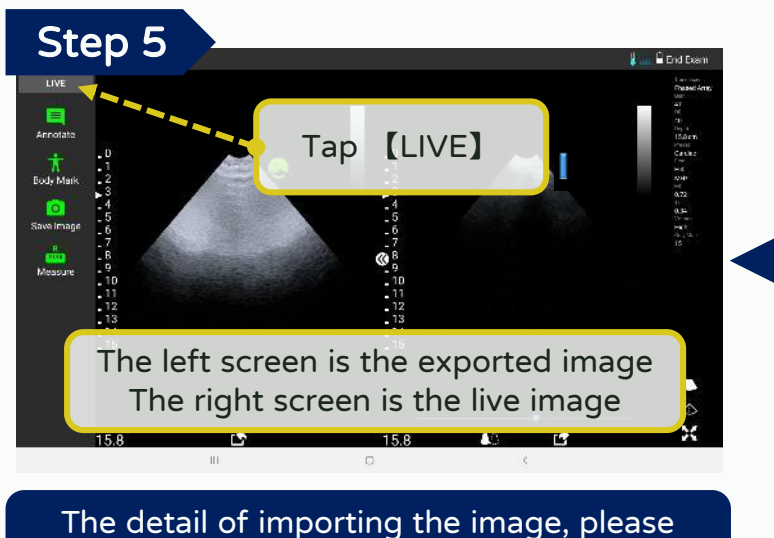

refer to the

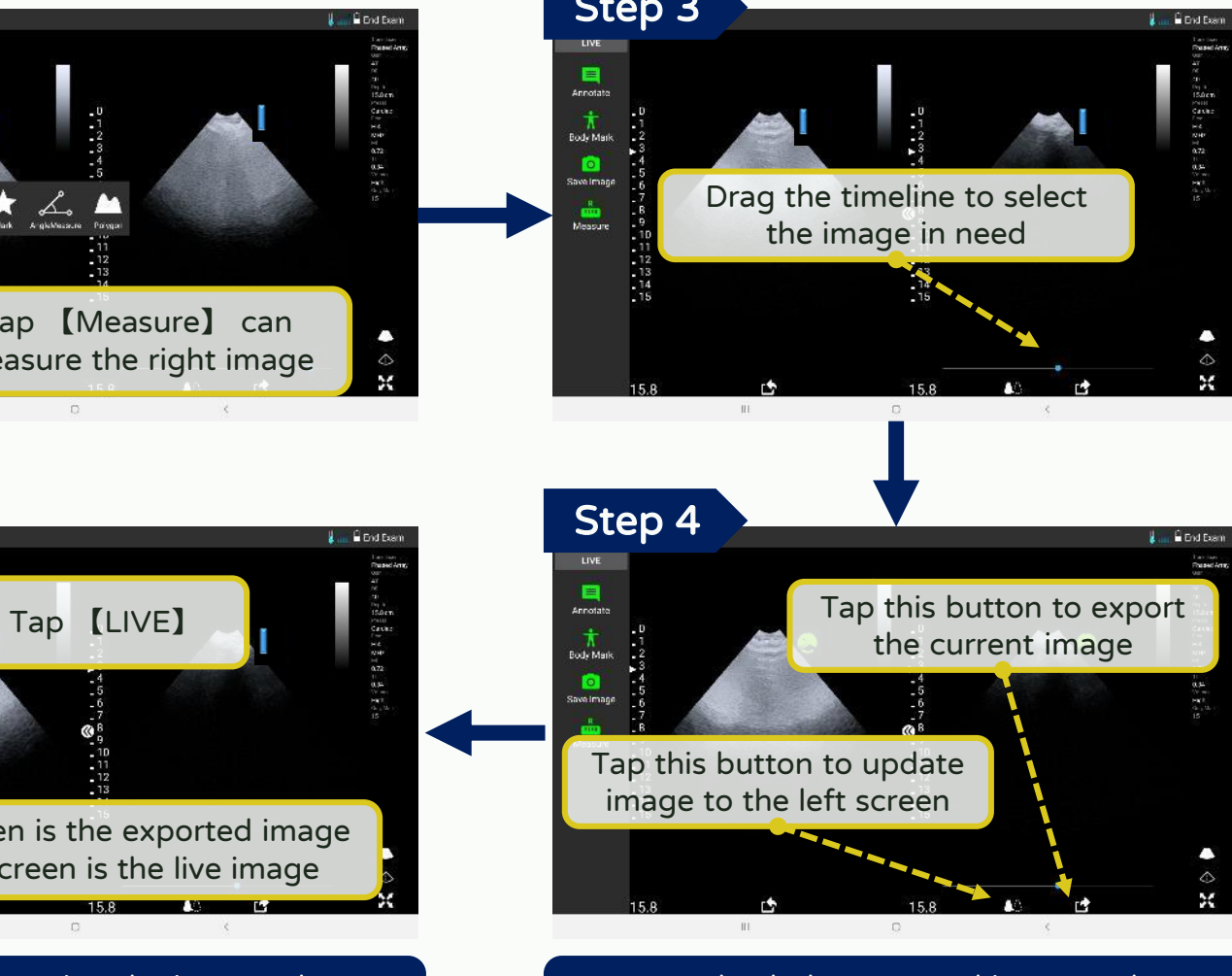

How to check the exported images, please refer to

© ASUSTeK Computer Inc. All rights reserved.

## <span id="page-35-0"></span>Dual Screen - Import the old image

**E** End Exam

 $\begin{array}{l} \frac{1}{2} \left( \frac{1}{2} \right) \frac{1}{2} \left( \frac{1}{2} \right) \frac{1}{2} \left( \frac{1}{2} \right) \frac{1}{2} \left( \frac{1}{2} \right) \frac{1}{2} \left( \frac{1}{2} \right) \frac{1}{2} \left( \frac{1}{2} \right) \frac{1}{2} \left( \frac{1}{2} \right) \frac{1}{2} \left( \frac{1}{2} \right) \frac{1}{2} \left( \frac{1}{2} \right) \frac{1}{2} \left( \frac{1}{2} \right) \frac{1}{2} \left( \frac{$ 

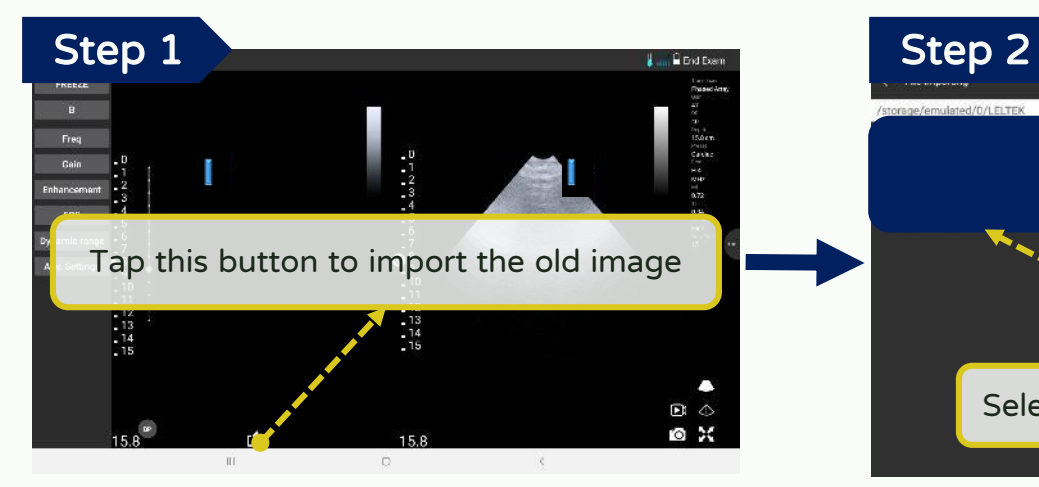

Step 6

e

Annotate  $\frac{1}{\pi}$ Body Mark

 $\bullet$ Save Image

**I**<br>Measure

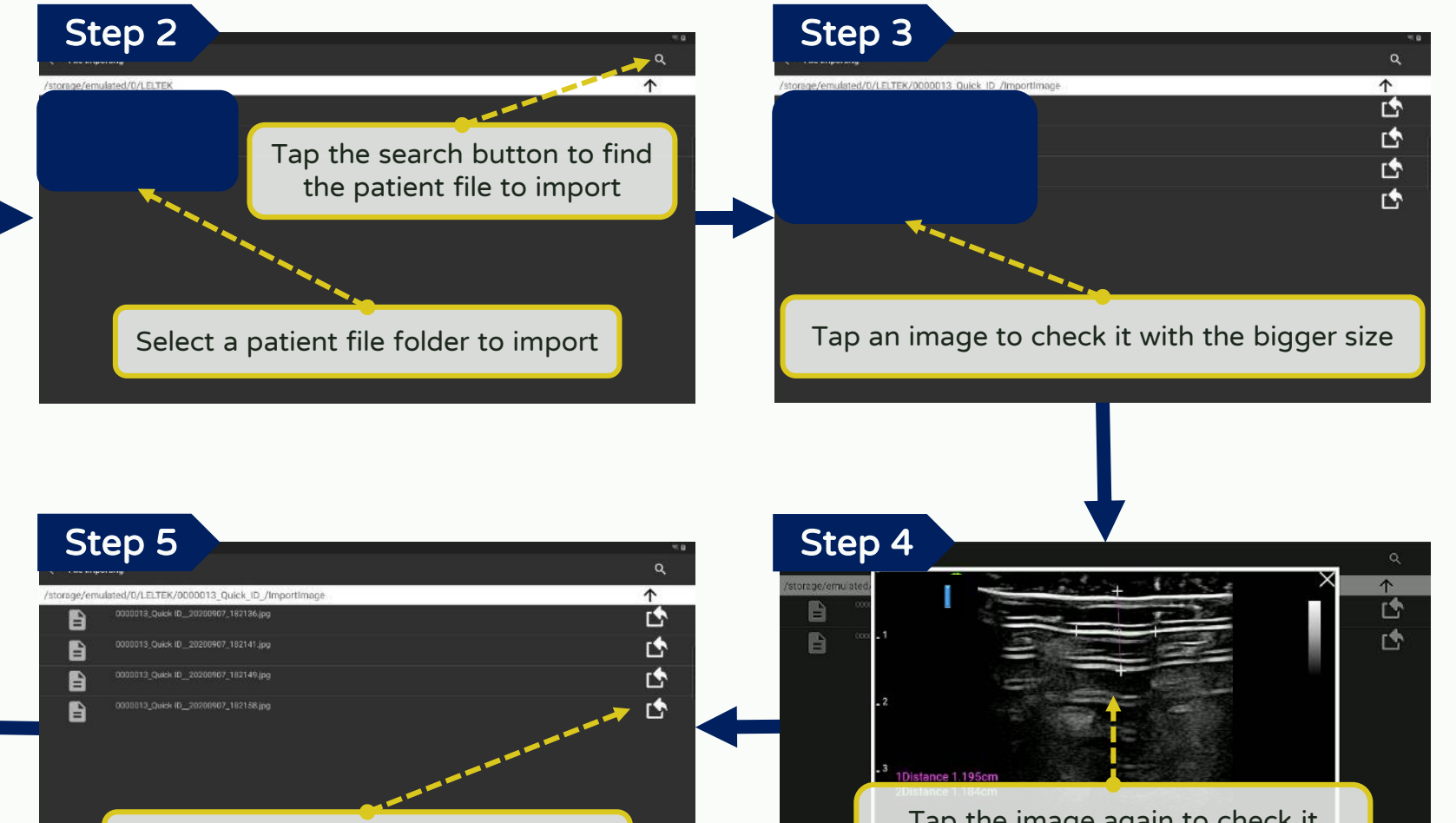

Tap this button to import the image

Tap the image again to check it with the album of the device

© ASUSTeK Computer Inc. All rights reserved.

The left screen is the exported image The right screen is the live image

 $\frac{1}{2} \frac{1}{4} \frac{1}{4} \frac{$ 

### <span id="page-36-0"></span>Dual Screen - Check the image exported

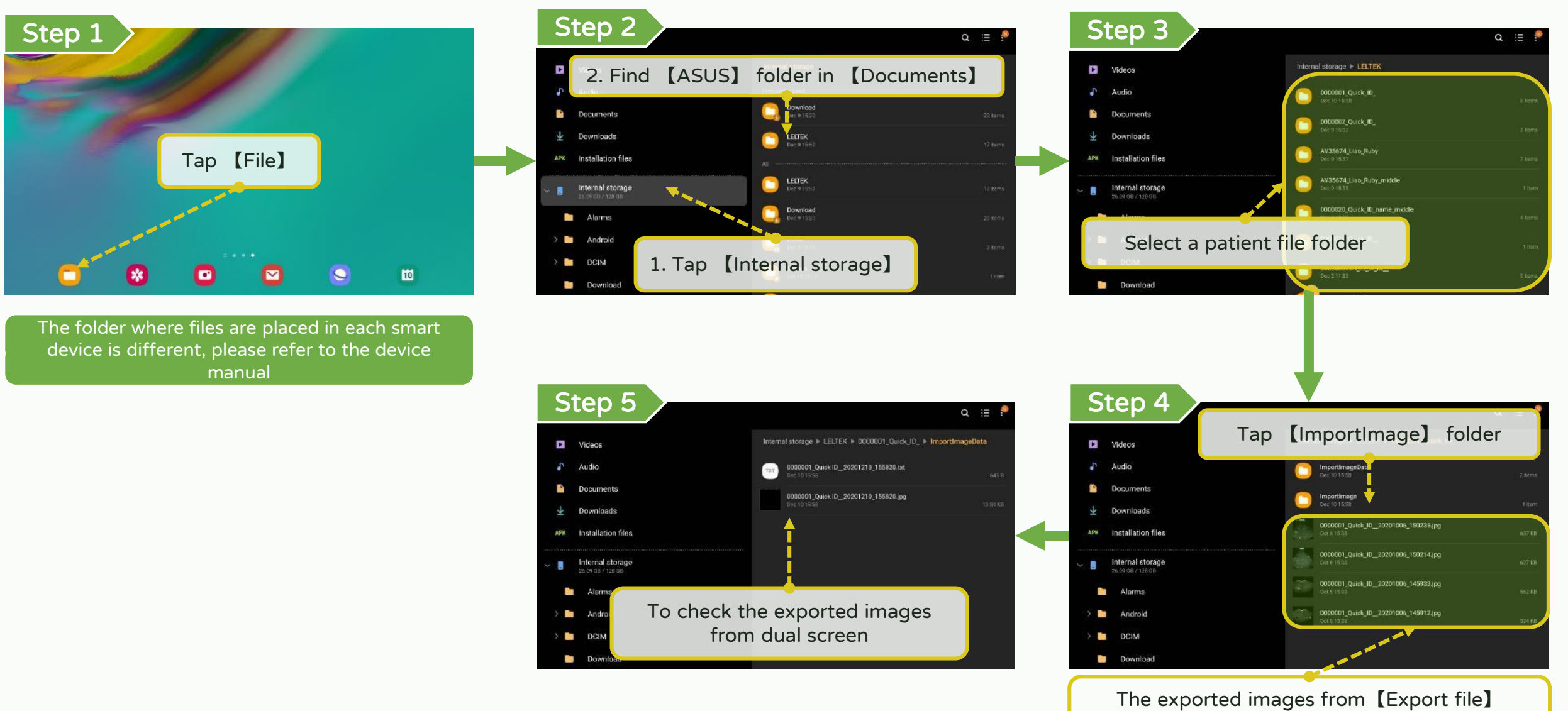

cannot be imported to dual screen

© ASUSTeK Computer Inc. All rights reserved.

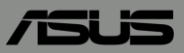

# <span id="page-37-0"></span>【 DICOM support 】

## DICOM support - Download worklist (1/2)

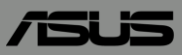

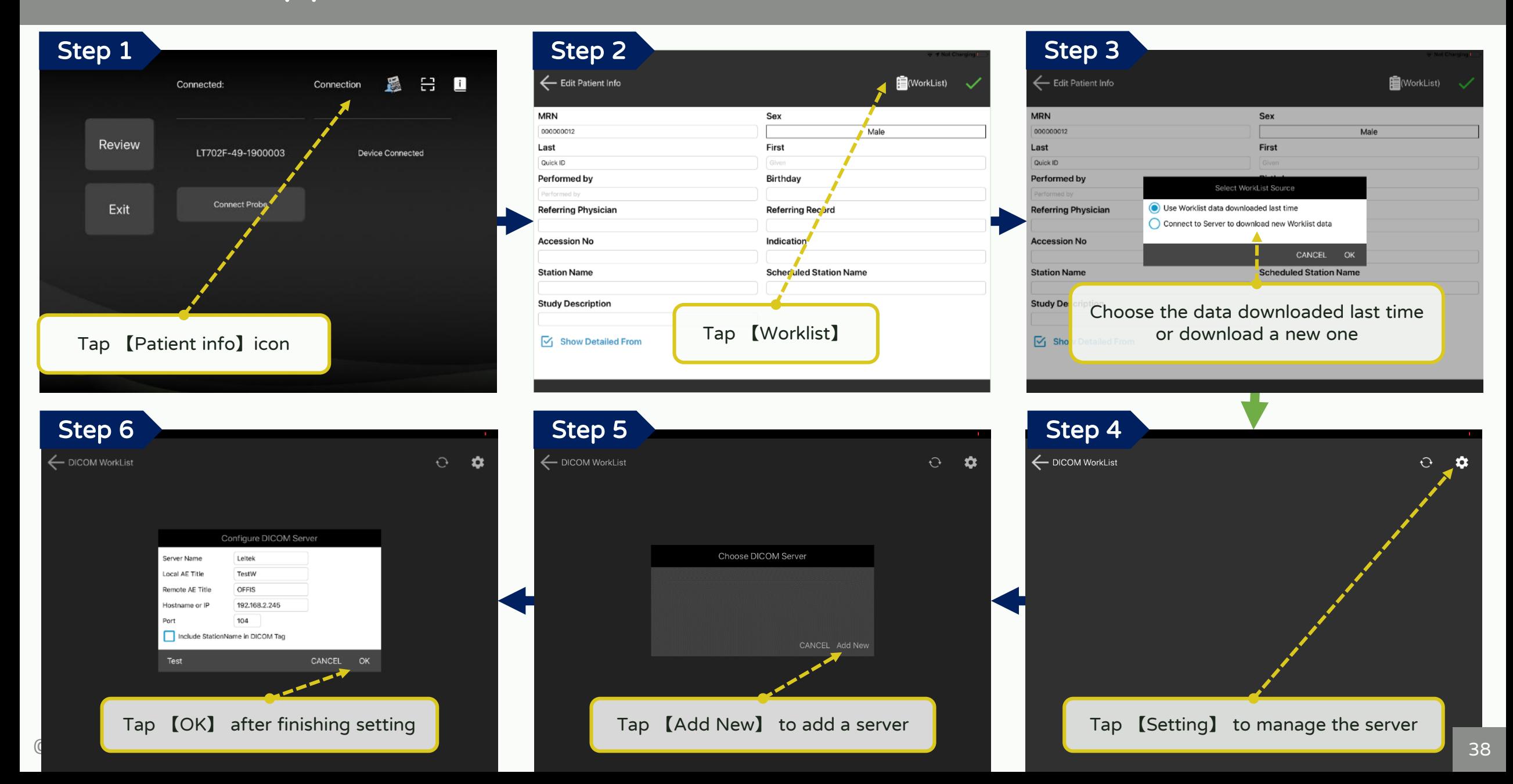

## DICOM support - Download worklist (2/2)

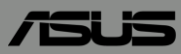

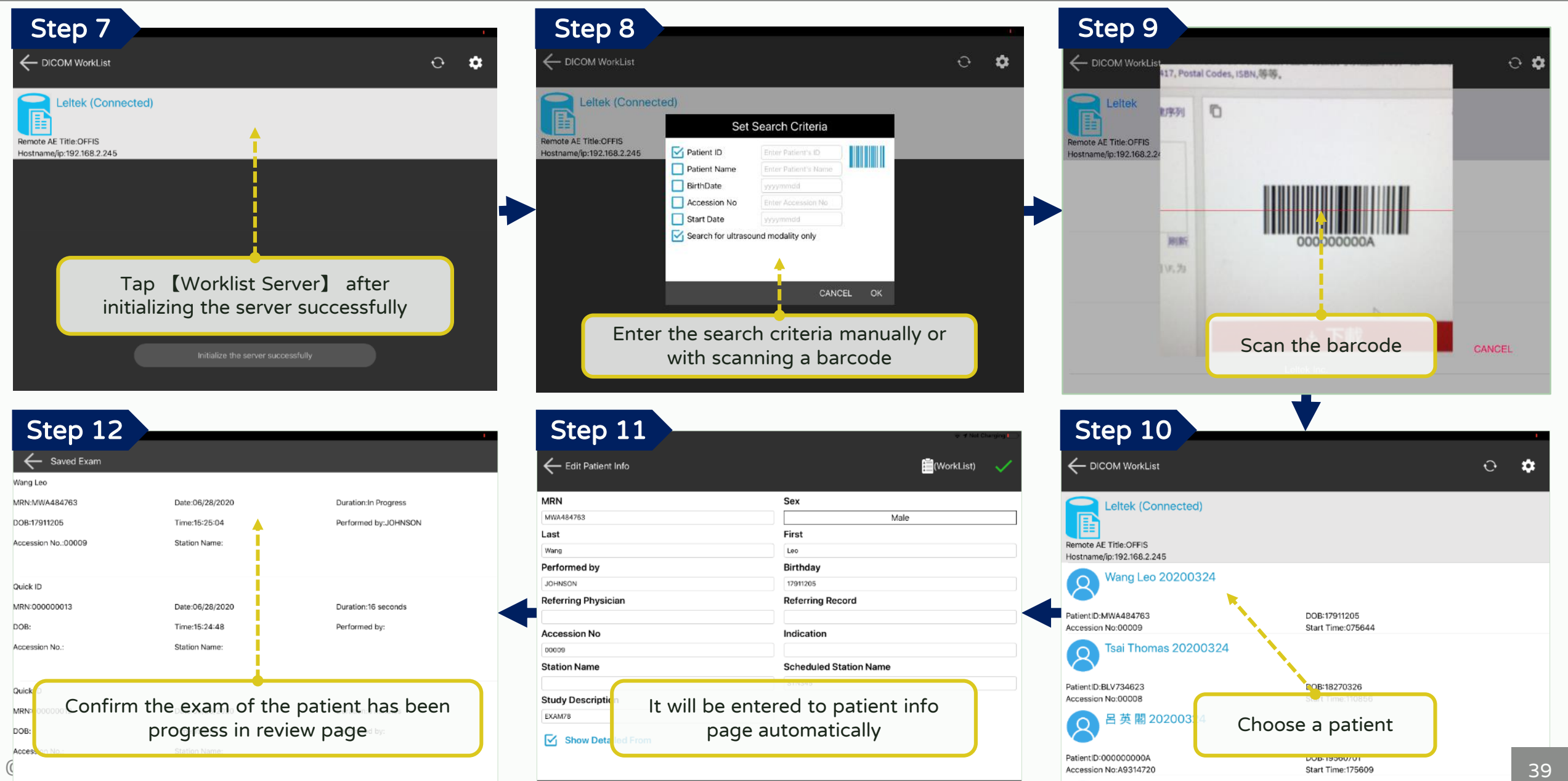

呂英閣 20200324

 $\sim$ 

## DICOM support - Make multi-frame DICOM

\*Optional function

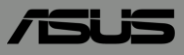

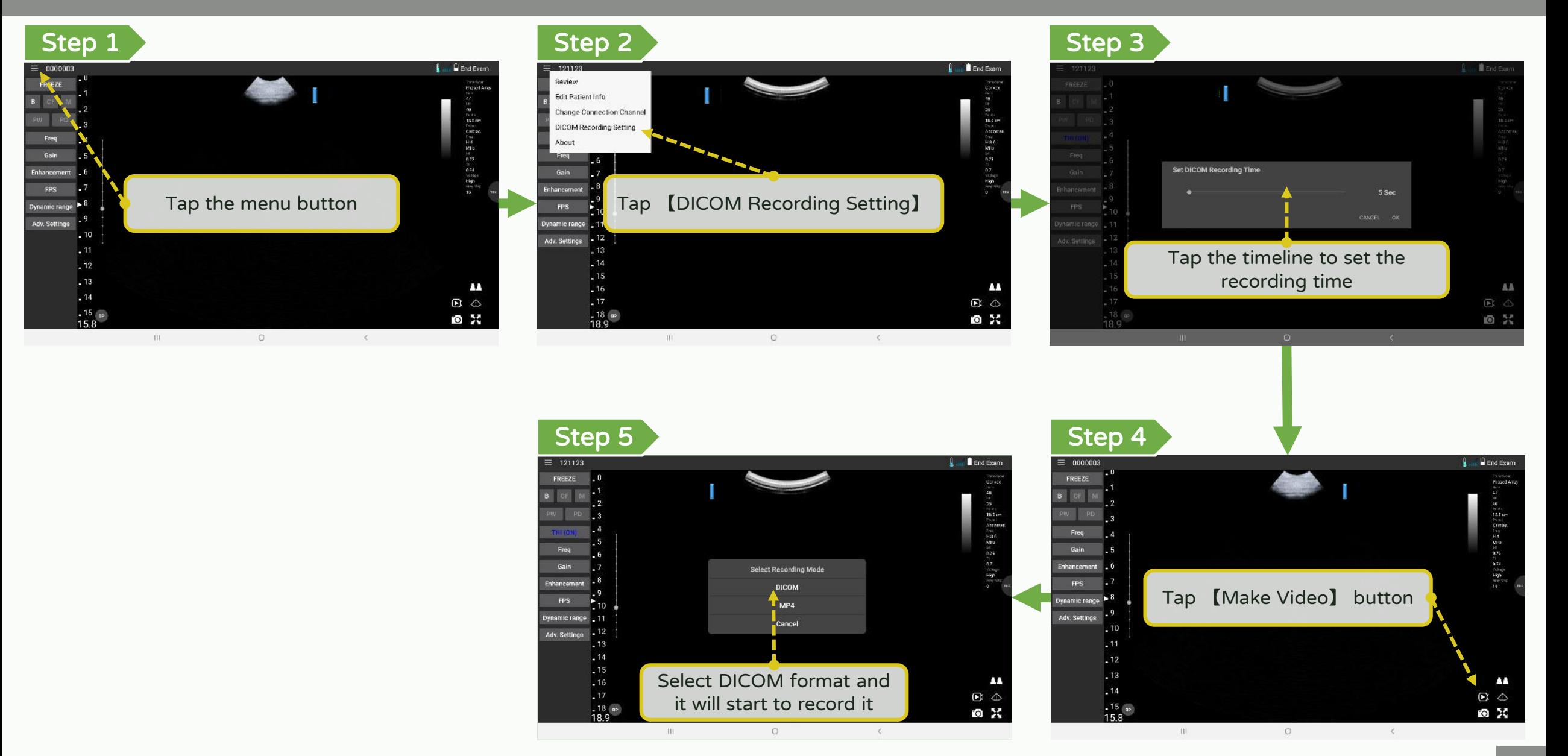

© ASUSTeK Computer Inc. All rights reserved.

## DICOM support - Upload DICOM file (1/2)

\*Optional function

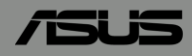

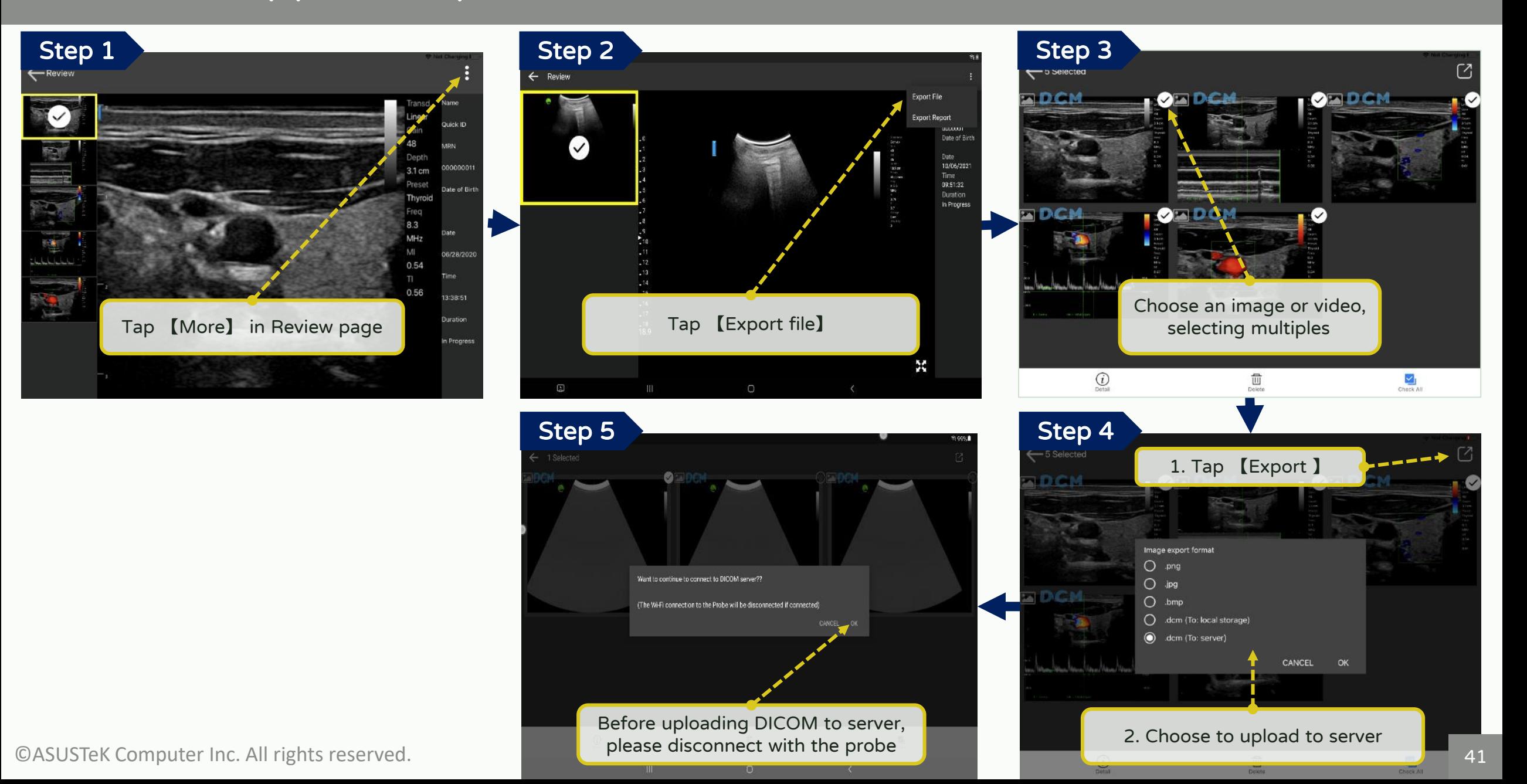

## DICOM support - Upload DICOM file (2/2)

\*Optional function

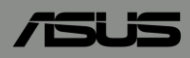

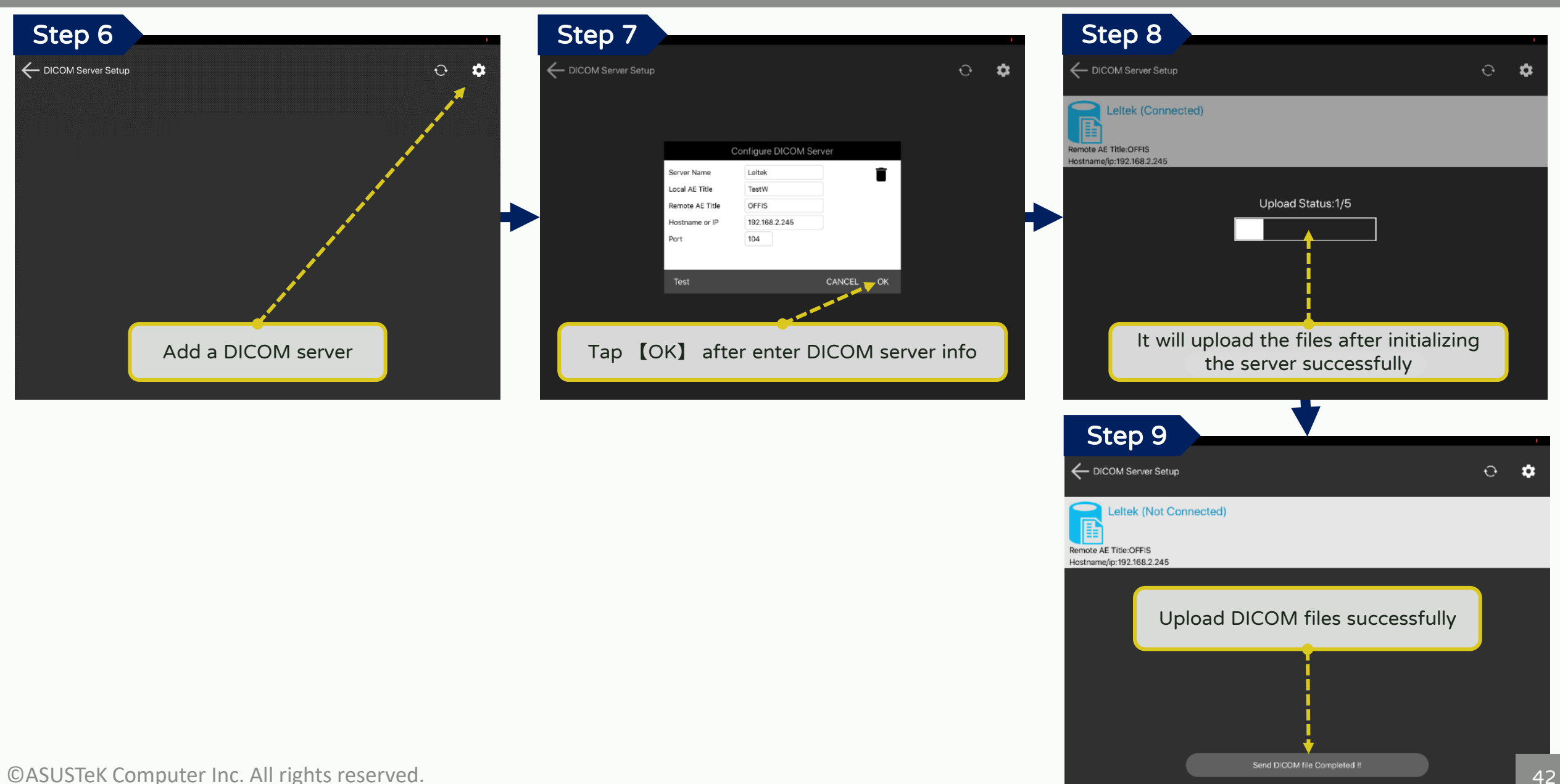